# **Indice**

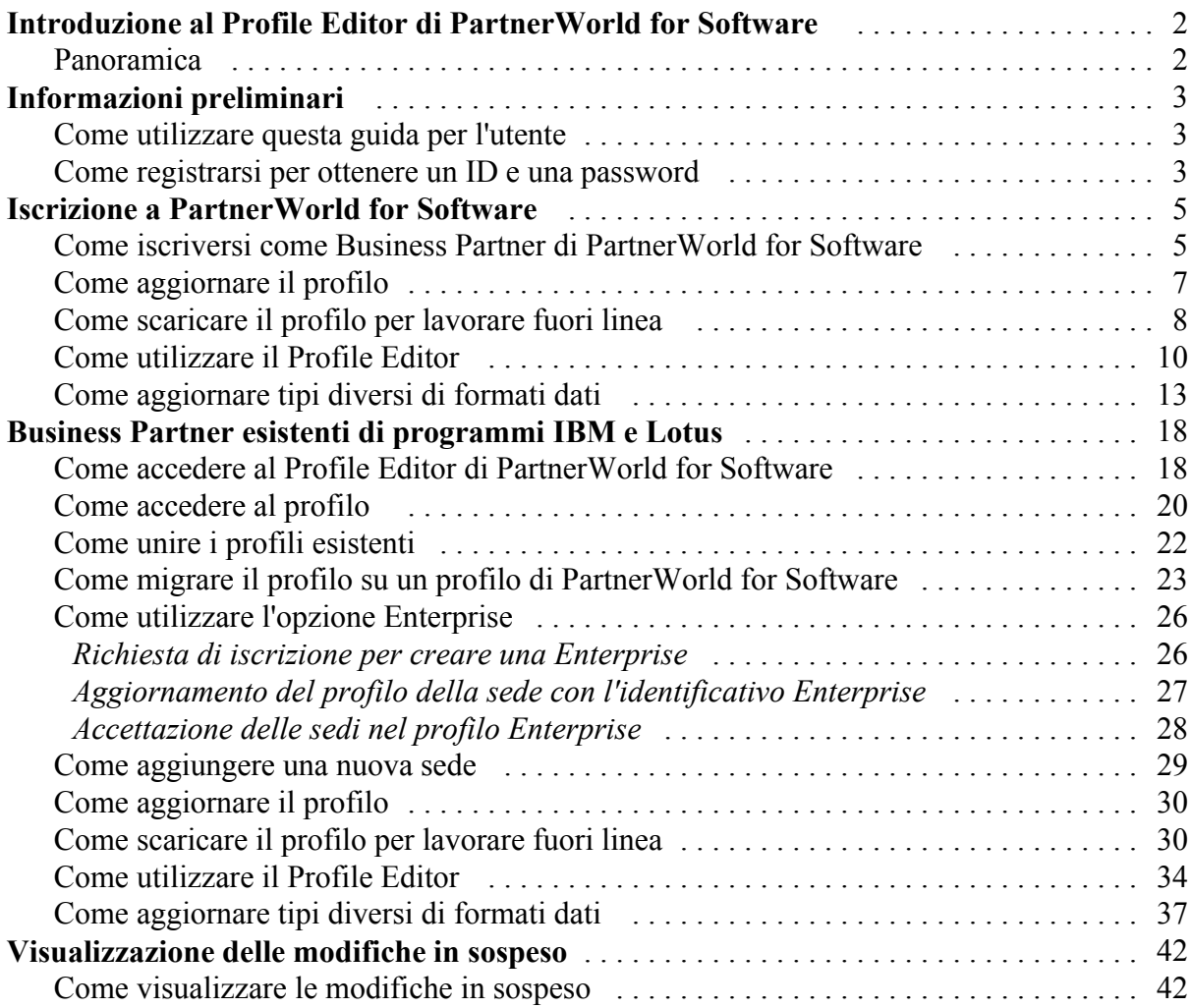

# **Introduzione al Profile Editor di PartnerWorld for Software**

#### *Panoramica*

Utilizzando il Profile Editor di PartnerWorld for Software, è possibile aggiornare il proprio profilo in linea o fuori linea. Se si sceglie di scaricare l'applicazione sul proprio computer, è possibile apportare modifiche al profilo mentre non si è collegati a Internet. Quando si è pronti a inviare le modifiche, è sufficiente ricollegarsi a Internet e inviare nuovamente le modifiche. Per ulteriori informazioni su questa funzione, consultare la sezione *Come scaricare il profilo per lavorare fuori linea*.

La nuova funzionalità di creazione di profili in linea, di facile utilizzo, consentirà ai Business Partner che dispongono di più sedi di poter sfruttare una gestione più semplice e più immediata dei loro rapporti amministrativi con IBM. Presso ciascuna sede aziendale, è possibile avere un amministratore locale che gestisca il profilo di iscrizione locale, oppure si può scegliere di avere un unico amministratore globale per gestire tutti i profili locali. A prescindere da questa scelta, ciascuna sede deve designare un Lead Administrator che riceva i contatti e un Business Contact che accederà alle informazioni sullo scaricamento del software e riceverà il software dimostrativo e di valutazione.

Nell'ambito della procedura di Membership Application per iscriversi a PartnerWorld for Software, è richiesto un profilo del socio (Member Profile). Il Member Profile deve essere aggiornato, e comunque è consigliabile mantenere sempre aggiornate le informazioni del profilo.

# **Informazioni preliminari**

### *Come utilizzare questa guida per l'utente*

La guida per l'utente del Profile Editor di PartnerWorld for Software è organizzata in cinque sezioni principali.

- **Introduzione:** questa sezione fornisce una panoramica sul Profile Editor di PartnerWorld for Software.
- w **Informazioni preliminari:** questa sezione contiene informazioni su come utilizzare la guida per l'utente, accedere al sito web del Profile Editor di PartnerWorld for Software e registrarsi per utilizzare un ID e una password.
- **Domanda di iscrizione a Partnerworld for Software:** questa sezione fornisce informazioni su come iscriversi come Business Partner di PartnerWorld for Software.
- **Partner correnti dei programmi IBM e Lotus:** vengono fornite informazioni su come accedere ai profili esistenti, unire profili esistenti, migrare un profilo unificato, accedere all'opzione Enterprise, utilizzare il Profile Editor, aggiungere una nuova sede e lavorare fuori linea con il profilo.
- **•** Visualizzazione delle modifiche in sospeso: questa sezione fornisce informazioni su come visualizzare lo stato delle proprie modifiche in sospeso.

#### *Come registrarsi per ottenere un ID e una password*

Prima di accedere al Profile Editor di PartnerWorld for Software, è necessario registrarsi. Una volta che la registrazione è stata effettuata, è possibile utilizzare il proprio ID e la password per accedere al Profile Editor (*nota: i responsabili dell'aggiornamento del profilo aziendale che utilizzano il Profile Editor dovranno effettuare questa procedura, registrare il proprio ID utente e la password, e includere l'ID nel profilo aziendale del Business Partner*).

Per accedere al sito web di autoregistrazione IBM, attenersi alla procedura seguente:

- 1. Accedere al browser web.
- 2. Nella barra Indirizzo o Location, immettere il seguente indirizzo Internet e premere **Invio**:

#### http://www.ibm.com/partnerworld

In tal modo si accederà alla home page di PartnerWorld.

- 3. Dalla home page di PartnerWorld, selezionare l'opzione di registrarsi. Viene visualizzata la pagina di autoregistrazione IBM.
- 4. Nella pagina di autoregistrazione IBM, selezionare l'opzione di registrarsi per la prima volta, quindi seguire le istruzioni fornite.

Una volta che la registrazione presso il sito di autoregistrazione IBM sarà completata, sarà possibile modificare le informazioni personali, cambiare la password o richiederne una nuova. Il sito di registrazione è la sede centrale per informazioni sui singoli utenti, che andranno utilizzate in tutti i siti web. La registrazione consentirà anche di accedere a prodotti e servizi IBM, e a qualsiasi applicazione web IBM che visualizzi l'icona della registrazione IBM.

*Nota: i dati personali immessi nel sito di autoregistrazione IBM (ad esempio il nome) non vengono condivisi con altri sistemi. Le informazioni vengono utilizzate per l'autenticazione e i dati non vengono trasferiti al proprio profilo*

Utilizzando il nuovo ID e la password, accedere alla home page di PartnerWorld for Software. Quando verrà richiesto, immettere l'ID e la password per accedere alle informazioni e alle funzioni dedicate ai Partner.

## **Iscrizione a PartnerWorld for Software**

#### *Come iscriversi come Business Partner di PartnerWorld for Software*

Prima di poter accedere al Profile Editor di PartnerWorld for Software, è necessario registrarsi. Per informazioni su come creare un ID utente, consultare la sezione *Come registrarsi per ottenere un ID e una password*.

Per fare domanda di iscrizione al programma PartnerWorld for Software, attenersi alla procedura seguente:

- 1. Avviare il proprio browser web.
- 2. Nella barra Indirizzo o Location, immettere il seguente indirizzo Internet (chiamato anche URL o Universal Resource Locator) e premere **Invio**:

http://www.ibm.com/partnerworld/software

In tal modo si accederà alla home page di PartnerWorld for Software.

- 3. Dalla home page di PartnerWorld for Software, selezionare l'opzione di fare domanda di iscrizione (apply for membership). Seguire le istruzioni utilizzando i collegamenti forniti.
- 4. Una volta ottenuti l'IBM Registration ID e la password e dopo aver letto e ha accettato il PartnerWorld Agreement, selezionare l'opzione di creare un profilo di PartnerWorld for Software.
- 5. Verranno richiesti l'IBM Registration ID e la password: immettere il proprio ID e la password, e fare clic su **OK** per continuare. Viene visualizzata la home page del Profile Management System.
- 6. Sul lato sinistro della home page del Profile Management System, è disponibile l'opzione di modificare le preferenze per la lingua. Fare clic sull'opzione **Switch Language To** per espandere questa sezione. Per cambiare la lingua del testo presentato (istruzioni, aiuti, richieste, ecc.), fare clic su una delle lingue disponibili. Quando viene scelta un'altra lingua, la parola *current* viene visualizzata accanto all'opzione selezionata.

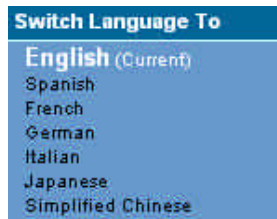

*Nota: le lingue disponibili sono quelle in cui sono state tradotte le istruzioni, gli aiuti e le*

*richieste del profile editor. Se la propria lingua non è presentata, contattare il Membership Centre per la propria area geografica per richiedere la lingua preferita.*

7. Sul lato sinistro dello schermo, è presente un elenco di collegamenti di navigazione selezionabili. La figura seguente mostra un esempio delle opzioni disponibili:

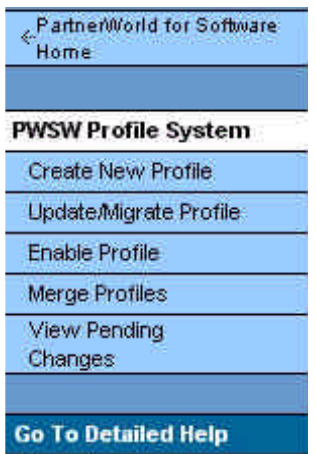

*Nota: i collegamenti di navigazione presentati dipendono dal proprio stato attuale. Ad esempio, se l'utente non è attualmente un Business Partner, non gli verrà presentata l'opzione di aggiornare il suo profilo. Il collegamento di navigazione Profile Management System riporta alla home page del Profile Management System. Il collegamento PartnerWorld for Software Home riporta alla home page di PartnerWorld for Software. Selezionare il collegamento Go To Detailed Help per accedere alle informazioni della guida sul Profile Management System.*

- 8. Dalla home page del Profile Management System, selezionare l'opzione di creare un profilo.
- 9. La pagina successiva richiede di scegliere se apportare le proprie modifiche in linea o fuori linea (online o offline). Selezionare **Online** per mantenere la connessione con il browser durante la creazione di nuovo profilo.

*Nota: è anche possibile scaricare il profilo per utilizzarlo in assenza di collegamento. Per ulteriori informazioni, consultare la sezione Come scaricare il profilo per lavorare fuori linea.*

- 10. Selezionare uno dei collegamenti seguenti:
	- w Il collegamento **Basic Application** consente di iscriversi a PartnerWorld for Software e di immettere le informazioni sulla propria sede (ad esempio, l'indirizzo della sede aziendale) e sull'amministratore del profilo.
	- Selezionare il collegamento **Application to PartnerWorld for Software and All Initiatives** per accedere all'applicazione completa.
- 11. Se si è selezionata l'opzione **Online**, viene visualizzata la pagina del Profile Editor. Continuare a immettere le informazioni per ciascun campo. Per la descrizione di ciascun

campo, consultare l'Help Pane. Per ulteriori informazioni sul Profile Editor, consultare la sezione *Come utilizzare il Profile Editor*.

- 12. Quando si è finito di immettere le informazioni del profilo, fare clic sul pulsante **Submit** per inviare il nuovo profilo e salvare le informazioni.
- 13. Viene visualizzata una schermata di conferma. Questa schermata fornisce un numero di conferma relativo alla richiesta di iscrizione. Annotarsi il numero qualora venga richiesto in futuro. Per chiudere la schermata di conferma, fare clic sul pulsante **Close This Window**.
- 14. Una volta che il profilo è stato completato e inviato per l'elaborazione, PartnerWorld for Software Partner Services vi contatterà entro dieci giorni lavorativi. Per controllare lo stato della domanda di iscrizione selezionare l'opzione di visualizzare le modifiche in sospeso (view pending changes) dal navigatore sul lato sinistro dello schermo (*nota: il tempo di elaborazione della richiesta sarà di circa quattro ore*).

### *Come aggiornare il profilo*

Una volta che il profilo è stato elaborato, è possibile selezionare l'opzione di aggiornare il nuovo profilo. Attenersi alla procedura seguente:

- 1. Dalla home page del Profile Management System, selezionare l'opzione di aggiornare il profilo.
- 2. La pagina successiva chiede di selezionare come si desidera apportare le modifiche. Selezionare **Online** per mantenere la connessione con il browser mentre si aggiorna il profilo.

*Nota: è possibile anche scaricare il profilo per l'utilizzo in assenza di collegamento. Per ulteriori informazioni, consultare la sezione Come scaricare il profilo per lavorare fuori linea.*

- 3. Selezionare il profilo.
- 4. Se è stata selezionata l'opzione **Online**, viene visualizzata la pagina del Profile Editor. Continuare ad aggiornare il profilo. Consultare l'Help Pane per una descrizione dei campi. Per ulteriori informazioni sul Profile Editor, consultare la sezione *Come utilizzare il Profile Editor*.
- 5. Quando si è finito di aggiornare le informazioni del profilo, fare clic sul pulsante **Submit** per inviare le modifiche e salvare le informazioni.
- 6. Viene visualizzata una schermata di conferma. Questa schermata fornisce un numero di conferma relativo alla richiesta di modifica. Annotarsi il numero qualora venga richiesto in futuro. Per chiudere la schermata di conferma, fare clic sul pulsante **Close This Window**.

7. Dal navigatore sul lato sinistro dello schermo, selezionare l'opzione di visualizzare le modifiche in sospeso per controllare lo stato della richiesta di modifica (*nota:* il tempo di elaborazione della richiesta sarà di circa un'ora).

### *Come scaricare il profilo per lavorare fuori linea*

Per lavorare disconnessi dal web, attenersi alla seguente procedura:

- 1. Dalla home page del Profile Management System, selezionare l'opzione di creare un profilo o aggiornare il proprio profilo.
- 2. La pagina successiva chiede di scegliere se modificare il profilo in linea o fuori linea (online o offline). Selezionare **Offline** per scaricare il profilo sulla stazione di lavoro in modo da poterlo utilizzare in assenza di collegamento.

*Nota: dopo aver immesso le informazioni del profilo, è possibile caricare in rete il nuovo profilo.*

3. Se è stato selezionato **Offline**, viene visualizzata la schermata seguente:

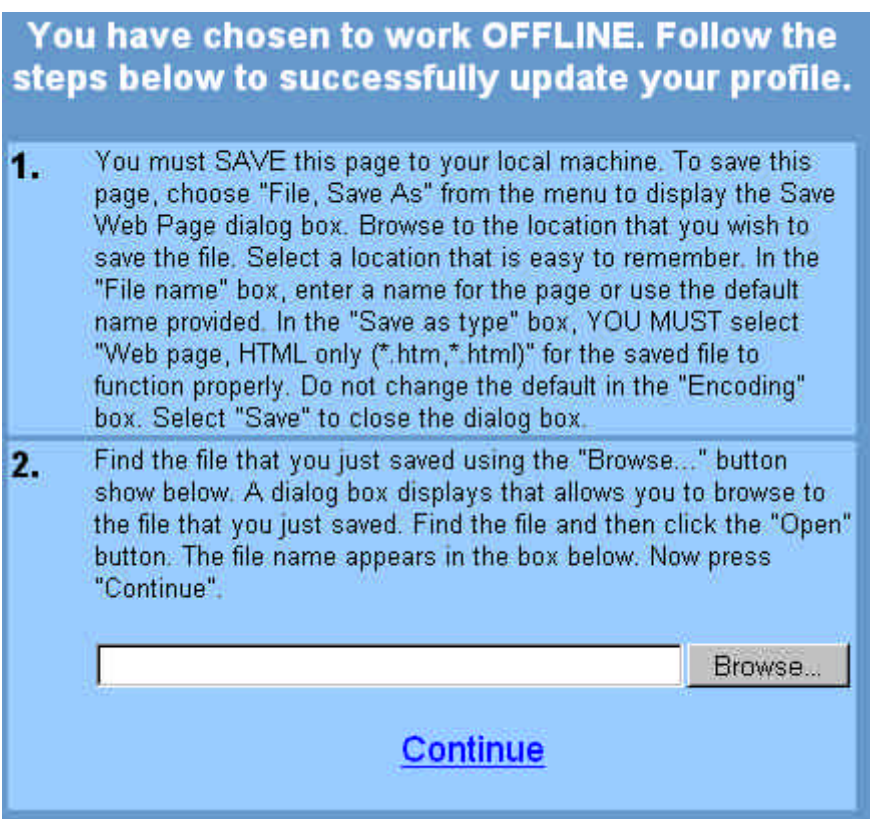

È necessario salvare questa pagina sul proprio computer locale per poter aggiornare con esito positivo il profilo. Per effettuare questa operazione, attenersi alla seguente procedura:

a. Dal menu File, selezionare l'opzione **Save As**.

- b. Viene visualizzata la finestra di dialogo Save Web Page. Sfogliare le directory fino a trovare la posizione in cui si desidera salvare il file (*nota: selezionare una posizione che sia facile da ricordare*).
- c. Nella casella **File name**, immettere un nome file oppure accettare il nome predefinito che viene fornito.
- d. Selezionare **Web page, HTML only (\*.htm, \*.html)** come Save as type.
- e. Non modificare la selezione predefinita del parametro **Encoding**.
- f. Selezionare **Save** per chiudere la finestra di dialogo Save Web Page.
- g. Una volta che è stata salvata la pagina Web, utilizzare il pulsante **Browse** per cercarla. Viene visualizzata una finestra di dialogo che consente di cercare nelle directory il file appena salvato.
- h. Trovare il file e fare clic sul pulsante **Open**. Il nome del file ora appare nella casella.
- 4. Fare clic sul pulsante **Continue** per accedere a una copia fuori linea del Profile Editor. Viene visualizzata la schermata del Profile Editor.
- 5. Continuare a immettere le informazioni per ciascun campo. Consultare l'Help Pane per una descrizione dei campi. Per ulteriori informazioni sul Profile Editor, consultare la sezione *Come utilizzare il Profile Editor*.
- 6. Per salvare il profilo, fare clic sul relativo pulsante. Viene visualizzata una finestra di dialogo per avvisare che vi sono quattordici giorni di tempo per inviare il profilo *(nota: se il profilo resterà immutato al termine di questo periodo, le modifiche verranno perse. È possibile inviare le modifiche, continuare a modificare il profilo o chiudere il browser*).
- 7. Fare clic su **OK** per chiudere la finestra di dialogo.
- 8. Per inviare il profilo, fare clic sul pulsante **Submit** dal Profile Editor.
- 9. Viene visualizzata la finestra di dialogo Login. Verranno richiesti l'IBM Registration ID e la password. Immettere l'ID e la password e fare clic su **OK** per continuare.
- 10. Viene visualizzata una schermata di conferma. Questa schermata fornisce un numero di conferma relativo alla richiesta di iscrizione. Annotarsi il numero qualora venga richiesto in futuro. Per chiudere la schermata di conferma, fare clic sul pulsante **Close This Window**.
- 11. Per controllare lo stato della domanda di iscrizione, selezionare l'opzione di visualizzare le modifiche in sospeso (view pending changes) dal navigatore sulla sinistra dello schermo (*nota: non si vedrà apparire alcuna voce sulla richiesta finché quest'ultima non abbia raggiunto il sistema per l'elaborazione. Questa operazione potrebbe richiedere alcune ore*).

### *Come utilizzare il Profile Editor*

1. Per accedere al Profile Editor, selezionare l'opzione di creare o aggiornare un profilo. La figura seguente è un esempio del Profile Editor:

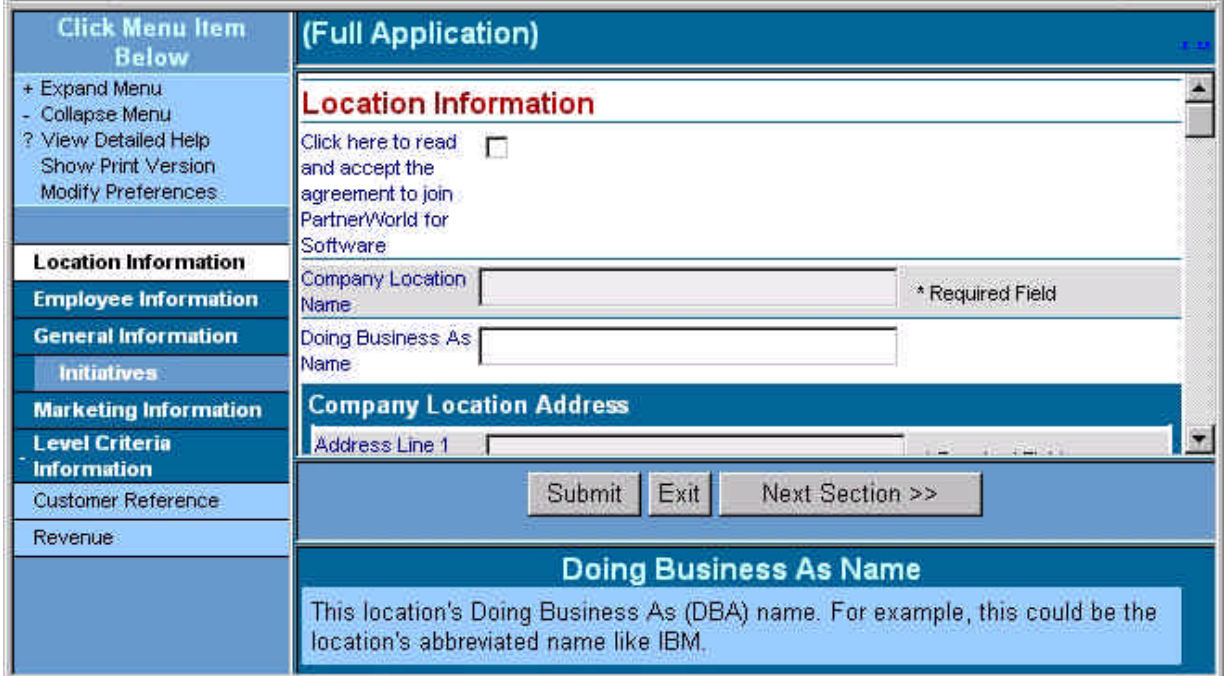

2. Dalla barra di navigazione dei menu, selezionare l'opzione **Expand Menu** o **Collapse Menu** per espandere e comprimere le informazioni. L'illustrazione seguente è un esempio della barra di navigazione dei menu:

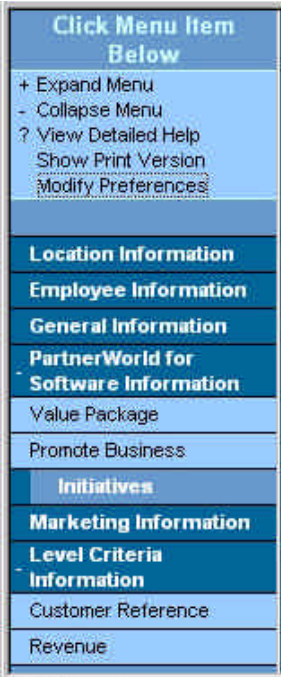

È possibile navigare utilizzando una delle procedure seguenti:

- w Dalla barra di navigazione dei menu, selezionare una sezione specifica che si desidera visualizzare, facendo clic su una delle sezioni dell'elenco. Il Profile Editor visualizza il primo campo di tale sezione.
- w Fare clic sul pulsante **<< Prev. Section** o **Next Section >>** per accedere a ciascuna sezione del Profile Editor.
- w Premere il tasto di tabulazione per accedere ai campi o utilizzare la barra di scorrimento per visualizzare la sezione desiderata.
- 3. Il collegamento Show Print Version accede alla vista Print Version, che visualizza tutti i campi contenenti dati all'interno del Profile Editor. Per accedere a questa opzione, selezionare il collegamento **Show Print Version** dalla barra di navigazione dei menu. Viene visualizzata la vista Print Version. La figura seguente è un esempio della vista Print Version:

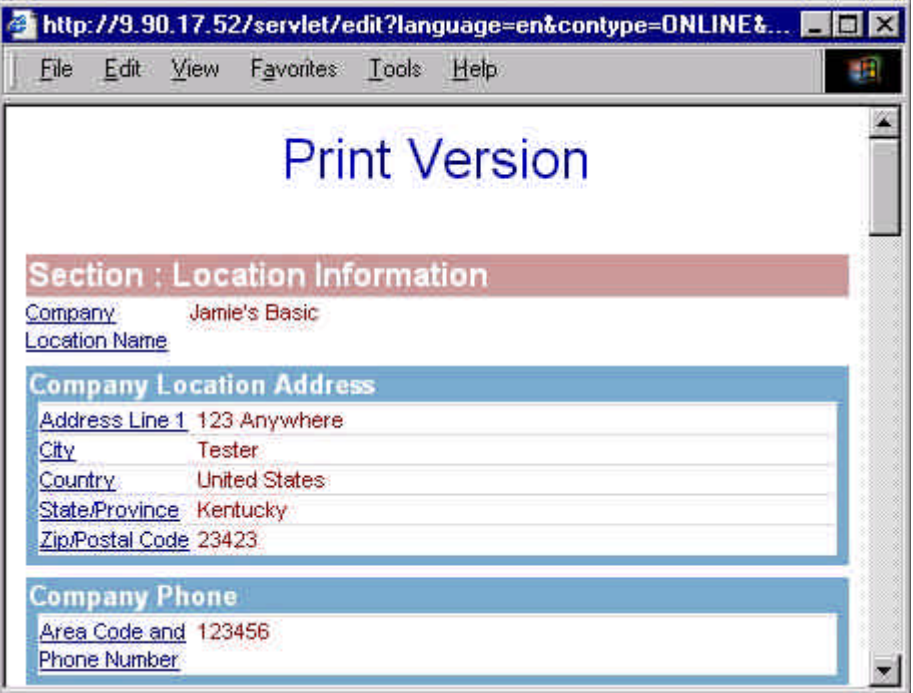

Da questa vista, è possibile stampare una copia del profilo. La vista Show Print Version consente anche di modificare i campi facendo clic sul collegamento per accedervi all'interno del Profile Editor.

- { Digitare **Ctrl+P** o selezionare **Print** dal menu File per stampare le informazioni del profilo.
- ◆ Per chiudere questa finestra, fare clic sul pulsante **X** situato sul lato sinistro dello schermo, oppure selezionare **File** > **Close** dalla selezione dei menu.
- 4. L'opzione Modify Preferences consente di scegliere un formato di data. Per accedere a questa opzione, selezionare il collegamento **Modify Preferences** dalla barra di navigazione dei

menu. Viene visualizzata la finestra di dialogo Pick a Date Format. La figura seguente è un esempio della finestra di dialogo Modify Preferences:

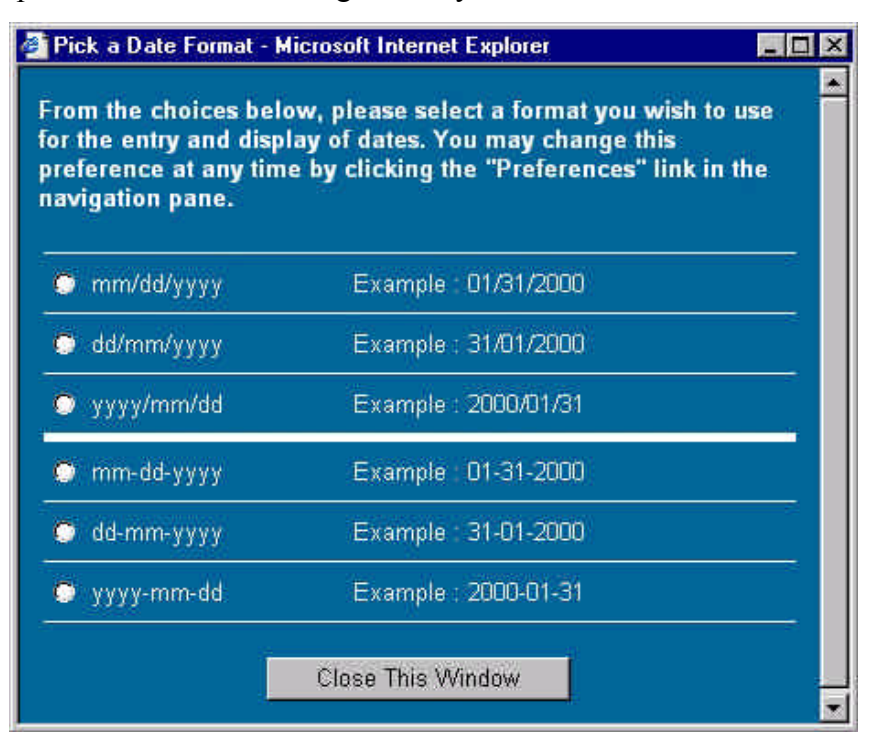

Per chiudere questa finestra di dialogo, fare clic sul pulsante **Close This Window**.

- 5. Continuare a immettere le informazioni per ciascun campo. L'Help Pane fornisce una descrizione di ciascun campo. Per ulteriori informazioni sulla selezione dei campi, consultare la sezione *Come aggiornare tipi diversi di formati dati*.
- 6. Al termine dell'immissione delle informazioni nel profilo, fare clic sul pulsante **Submit** per inviare il profilo e salvare le informazioni.
- 7. Se non è stata immessa un'informazione obbligatoria in un campo indicato come *Required Field* , oppure se un campo non ha convalidato i dati immessi, viene visualizzata la schermata Validation Report, che chiede di immettere le informazioni obbligatorie o di correggere le informazioni immesse. Per ulteriori informazioni, consultare la sezione *Come aggiornare tipi diversi di formati dati*. Dalla schermata Validation Report, fare clic sul collegamento per accedere al campo in questione all'interno del Profile Editor.
- 8. Dopo aver immesso le informazioni corrette per tutti campi che non erano stati approvati e le informazioni mancanti per tutti i campi obbligatori, selezionare di nuovo il pulsante **Submit** per inviare il profilo e salvare le informazioni. Viene visualizzata una schermata di conferma.

La figura seguente è un esempio della schermata di conferma:

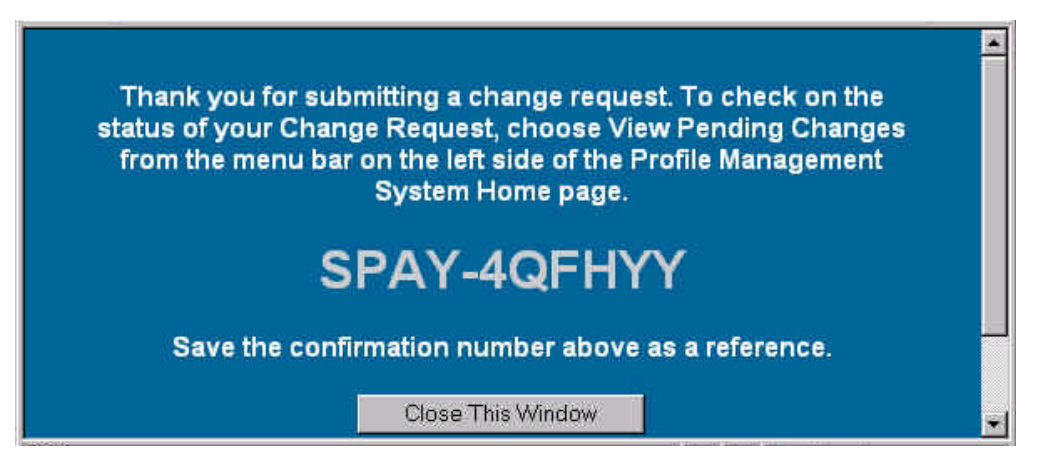

9. Questa schermata fornisce un numero di conferma relativo alla richiesta. Annotarsi questo numero qualora venga richiesto in futuro. Per chiudere la schermata di conferma, fare clic sul pulsante **Close This Window**.

10. Per uscire dal Profile Editor senza salvare le informazioni, fare clic sul pulsante **Exit**.

### *Come aggiornare tipi diversi di formati dati*

Il Profile Editor utilizza i seguenti formati dati per la modifica delle informazioni:

- w **Riempimento degli spazi vuoti**: posizionare il cursore nella casella per inserire le informazioni.
- w **Casella di riepilogo a selezione singola**: fare clic sulla freccia **giù** e selezionare il valore appropriato. La figura seguente è un esempio di casella di riepilogo a selezione singola:

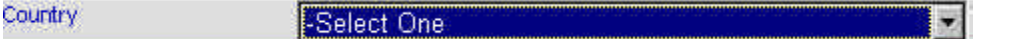

- w **Selezioni multiple**: attenersi alla procedura seguente:
	- 1. Evidenziare i valori appropriati dall'elenco presentato. La figura seguente è un esempio di casella di riepilogo a selezione multipla:

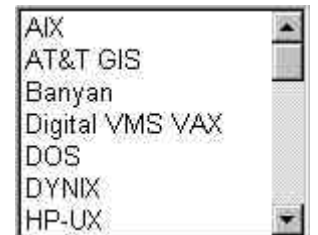

2. Per aggiungere ulteriori selezioni dalla casella di riepilogo a selezione multipla, tenere premuto il tasto **CTRL** mentre si fa clic su un elemento, oppure, per rimuovere una

selezione, fare clic sull'elemento da rimuovere tenendo premuto il tasto **CTRL**. È possibile selezionare un gruppo di elementi vicini tenendo premuto il tasto **MAIUSC** mentre si seleziona il primo elemento del gruppo, e quindi selezionando l'ultimo elemento del gruppo desiderato.

w **Elenchi multipli in un elenco di selezione con struttura gerarchica ad albero**: questo tipo di elenco di selezione consente di aggiungere elenchi multipli. La figura seguente è un esempio di elenco di selezione con struttura gerarchica ad albero:

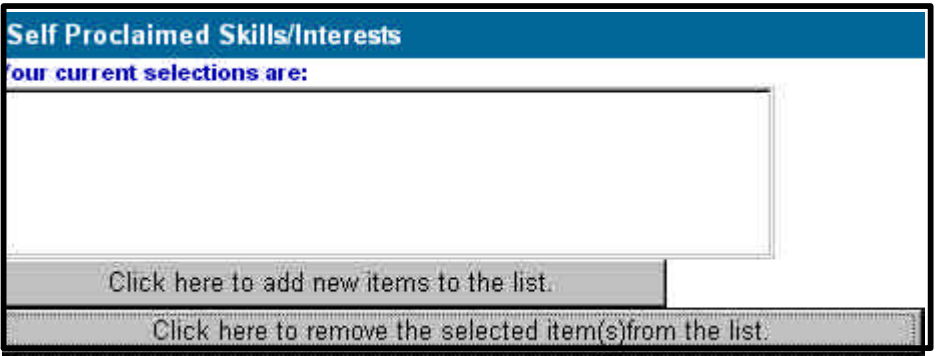

Attenersi alla seguente procedura:

1. Selezionare il pulsante **Click here to add new items to the list** per visualizzare l'elenco di selezione. La figura seguente è un esempio di elenco di selezione con struttura gerarchica ad albero:

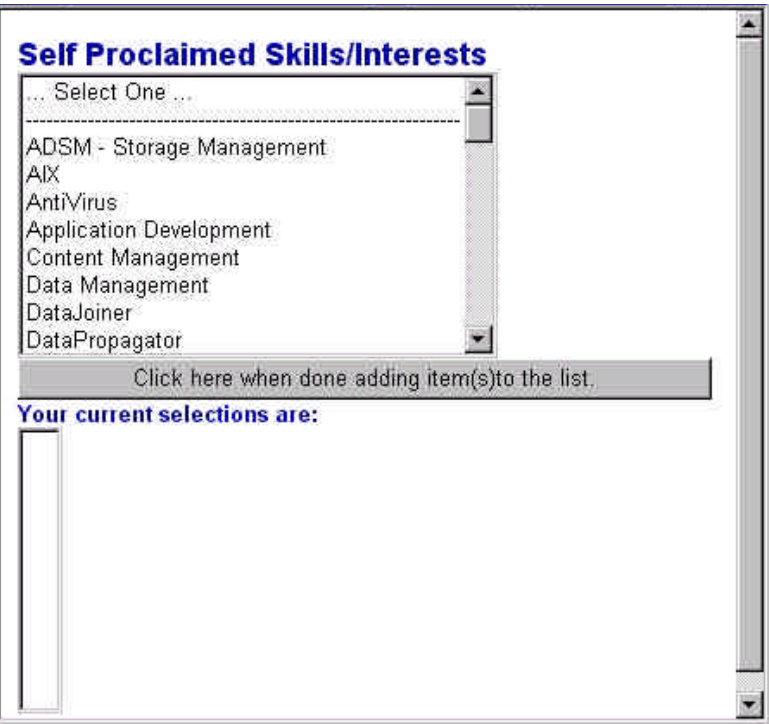

2. Selezionare una voce dell'elenco per visualizzare l'elenco successivo. La figura seguente è un esempio del tipo di elenco che viene visualizzato:

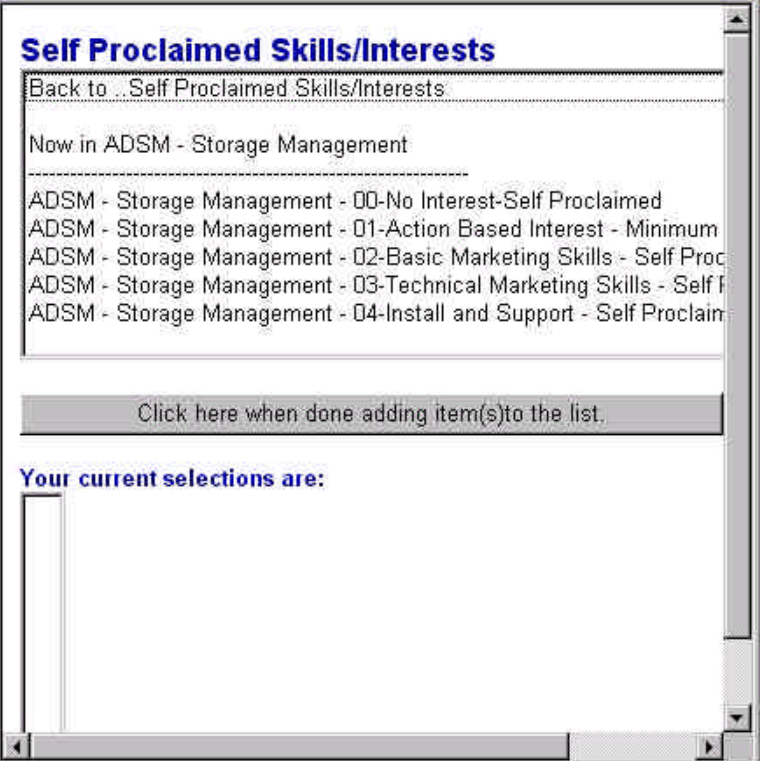

3. Quindi, verrà richiesto di selezionare gli elementi in questa sezione. Selezionare il livello successivo dall'elenco. Ogni volta che si effettua una selezione, l'elemento viene elencato nella casella **Your current selections are**.

*Nota: nelle sezioni che consentono di aggiungere selezioni multiple, Tevere premuto il tasto CTRL mentre si fa clic su un elemento, oppure, per rimuovere una selezione, fare clic sull'elemento da rimuovere mentre si tiene premuto il tasto CTRL. Ciascun elemento selezionato viene aggiunto alla casella delle selezioni correnti.*

- 4. Continuare ad aggiungere elementi all'elenco. Per avere un riferimento della posizione all'interno di un elenco, consultare le informazioni **Now In . . .** . Per tornare indietro a un elenco precedente, selezionare l'opzione **Back to . . .** situata nella parte alta dello schermo.
- 5. Quando si è finito di aggiungere elementi all'elenco, fare clic sul pulsante **Click here when done adding item(s) to the list** per chiudere l'elenco di selezione gerarchico ad albero. Le selezioni effettuate verranno elencate nella casella **Your current selections**

**are**. La figura seguente è un esempio di elenco di selezione corrente:

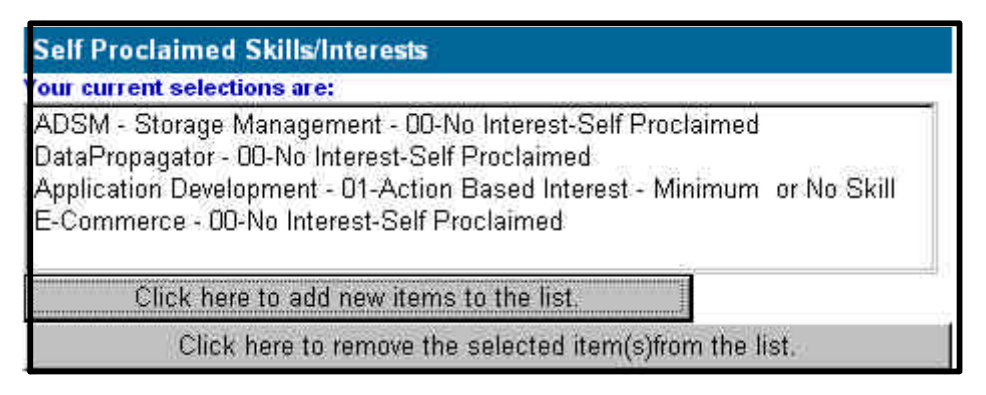

- 6. Per eliminare un elemento dall'elenco di selezione, selezionarlo e fare clic sul pulsante **Click here to remove the selected item(s) from the list**. Per selezionare più elementi, tenere premuto il tasto **CTRL** e fare clic su ciascun elemento che si desidera selezionare, oppure, per rimuovere una selezione, fare clic sull'elemento da rimuovere tenendo premuto il tasto **CTRL**. Per selezionare un gruppo di elementi vicini, tenere premuto il tasto **MAIUSC** mentre si seleziona il primo elemento del gruppo, e quindi selezionare l'ultimo elemento del gruppo desiderato.
- w **Selezioni opzionali**: attenersi alla procedura seguente:
	- 1. Quando la casella opzionale viene selezionata, ciò indica che l'utente desidera immettere informazioni per la sezione in questione del profilo. Se la casella opzionale non è selezionata e si tenta di immettere dati in uno dei campi per la sezione in questione, viene visualizzato un messaggio di errore che chiede di selezionare la casella opzionale.
	- 2. Fare clic su **OK** per continuare, quindi fare clic sulla casella e continuare a immettere le informazioni.
- w **Aggiungere una nuova sezione di immissione**: attenersi alla procedura seguente:
	- 1. Per accedere a una voce esistente, fare clic sulla freccia **giù** e selezionarla dall'elenco. È anche possibile fare clic sulle frecce **a sinistra/destra** (**<<** e **>>**) per scorrere l'elenco. Una volta raggiunta la fine dell'elenco, viene visualizzata una finestra di dialogo che comunica che non vi sono ulteriori voci in quella direzione. Fare clic su **OK** per continuare. Le informazioni sulla voce selezionata appariranno nei campi sotto la selezione. La figura seguente è un esempio di sezione con voci multiple:

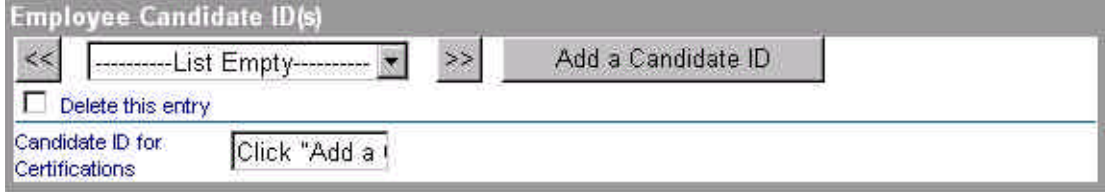

- 2. Fare clic sul pulsante che consente di aggiungere nuove informazioni. Se si tenta di inserire dati in uno dei campi per la sezione in questione prima di selezionare questo pulsante, viene visualizzato un messaggio di errore che chiede di fare clic sul pulsante che consente di aggiungere una nuova voce. Fare clic su **OK** per continuare, quindi selezionare di nuovo i valori. Per eliminare una voce, selezionare la casella che consente l'eliminazione delle voci. La voce selezionata verrà eliminata al momento dell'invio della richiesta.
- **Campi obbligatori o mancata convalida**: se l'utente non ha immesso le informazioni obbligatorie in un campo indicato come *Required Field* o se un campo non è stato convalidato, viene visualizzata la schermata del Validation Report che chiede di immettere le informazioni obbligatorie o di correggere le informazioni non convalidate.

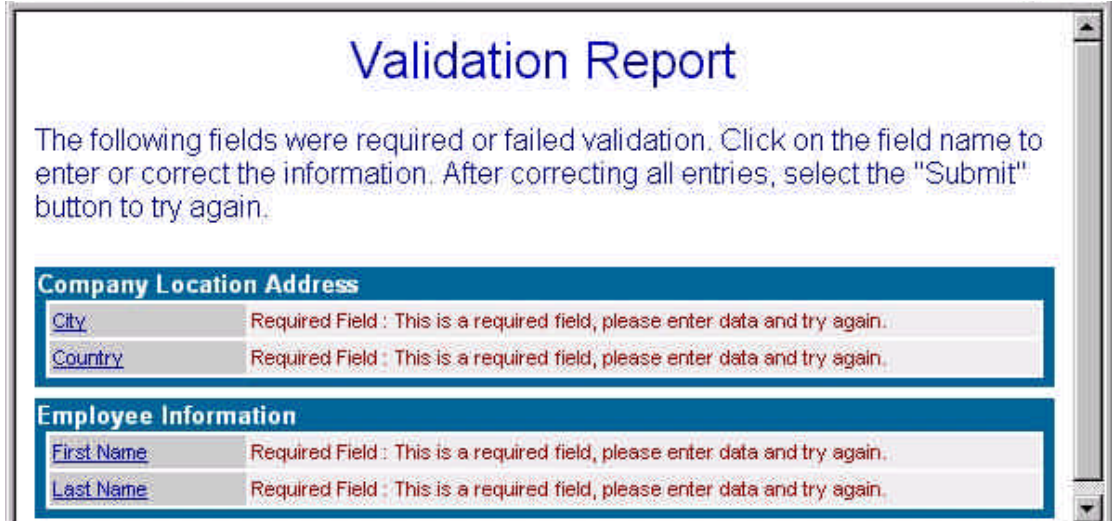

Attenersi alla procedura seguente:

- 1. Dalla schermata Validation Report, fare clic sul collegamento per accedere al campo in questione nel Profile Editor.
- 2. Dopo aver immesso le informazioni corrette per i campi che non sono stati convalidati e le informazioni obbligatorie mancanti, selezionare di nuovo il pulsante **Submit** per inviare il profilo e salvare le informazioni.

# **Business Partner esistenti di programmi IBM e Lotus**

### *Come accedere al Profile Editor di PartnerWorld for Software*

Prima di accedere al Profile Editor di PartnerWorld for Software, assicurarsi di disporre del proprio IBM Registration ID e della password. Per informazioni su come creare un ID utente e una password, consultare la sezione *Come registrarsi per ottenere un ID e una password*.

Se l'utente è un Business Partner corrente dei programmi IBM o Lotus, attenersi alla procedura seguente per migrare l'iscrizione a PartnerWorld for Software:

- 1. Avviare il browser web.
- 2. Nella barra Indirizzo o Location, immettere il seguente indirizzo Internet (chiamato anche URL o Universal Resource Locator) e premere **Invio**:

http://www.ibm.com/partnerworld/software

In questo modo si accederà alla home page di PartnerWorld for Software.

- 3. Dalla home page di PartnerWorld for Software, selezionare l'opzione di accedere alle informazioni per chi è già un Business Partner software Lotus o IBM. Seguire le istruzioni e i collegamenti forniti per i partner attuali.
- 4. Selezionare il collegamento che consente di accedere al Profile System per il programma o i programmi per Business Partner di cui attualmente si è soci.
- 5. Verranno richiesti l'IBM Registration ID e la password. Immettere l'ID e la password e fare clic su **OK** per continuare.
- 6. Viene visualizzata la home page del Profile Management System. Se si è già Business Partner ma non si dispone dell'accesso al proprio profilo o ai propri profili, verrà richiesto di immettere il codice di accesso temporaneo di sedici cifre per il proprio profilo d'iscrizione IBM o Lotus.
- 7. Continuare ad accedere a ciascun profilo associato alla sede in questione. Per ulteriori informazioni, consultare la sezione *Come accedere al profilo*.

*Nota: questa opzione consente di accedere a un profilo esistente di Business Partner software IBM o Lotus nel PartnerWorld for Software Profile System.*

8. Sul lato sinistro della home page del Profile Management System, viene presentata l'opzione di cambiare la lingua preferenziale. Fare clic sull'opzione **Switch Language To** per espandere la sezione. Per cambiare la lingua del testo presentato (istruzioni, aiuti, domande ecc.), fare clic su una delle lingue disponibili. Una volta che sarà stata scelta un'altra lingua, apparirà la parola "current" accanto alla scelta effettuata.

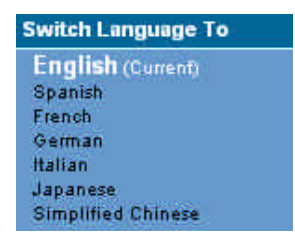

*Nota: le lingue disponibili sono quelle in cui sono state tradotte le istruzioni, gli aiuti e le richieste del profile editor. Se la propria lingua non è presentata, contattare il Membership Centre per la propria area geografica per richiedere la lingua preferita.*

9. Sul lato sinistro dello schermo, è presente un elenco di collegamenti di navigazione selezionabili. La figura seguente mostra un esempio delle opzioni disponibili:

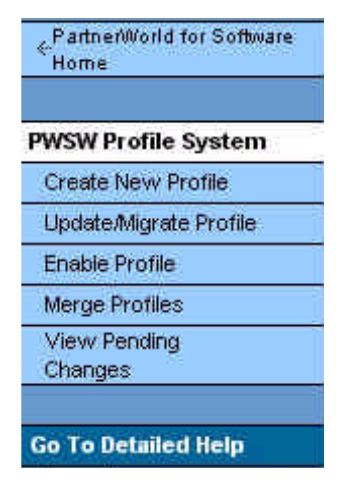

*Nota: i collegamenti di navigazione presentati dipendono dal proprio stato attuale. Ad esempio, se l'utente non è attualmente un Business Partner, non gli verrà presentata l'opzione di aggiornare il suo profilo. Il collegamento di navigazione Profile Management System riporta alla home page del Profile Management System. Il collegamento PartnerWorld for Software Home riporta alla home page di PartnerWorld for Software. Selezionare il collegamento Go To Detailed Help per accedere alle informazioni della guida sul Profile Management System.*

- 10. L'opzione di unione dei profili consente di unire un profilo di Software Business Partner IBM e un profilo di Business Partner Lotus in un unico profilo nel Profile System di PartnerWorld for Software. Dopo aver attivato il profilo, è possibile selezionare l'opzione di unire eventuali profili che appartengano alla sede in questione. Verrà richiesto di selezionare un profilo principale da utilizzare per l'unione dei profili, nonché un profilo secondario. Per ulteriori informazioni, consultare la sezione *Come unire i profili esistenti*.
- 11. Dopo aver attivato il profilo e unito eventuali profili esistenti, dal Profile Editor selezionare la casella per chiedere l'iscrizione (Apply) a PartnerWorld for Software. Questa funzione consente di migrare un profilo di Business Partner IBM o Lotus a un profilo di PartnerWorld

for Software. Per ulteriori informazioni sulla migrazione, consultare *Come migrare il profilo in un profilo di PartnerWorld for Software*.

- 12. L'opzione Enterprise consente di raccogliere i criteri di qualificazione per il livello Premier per sedi multiple al di là dei confini nazionali (EMEA, NA, LA o AP). Per utilizzare l'opzione Enterprise, selezionare l'opzione di creare un profilo, quindi selezionare l'opzione di richiesta di creazione di una Enterprise. Per ulteriori informazioni, consultare *Come utilizzare l'opzione Enterprise*.
- 13. Per creare una nuova sede, dal navigatore selezionare l'opzione di creare un profilo. Per ulteriori informazioni, consultare la sezione *Come aggiungere una nuova sede*.
- 14. Per aprire un profilo esistente, selezionare l'opzione di aggiornare il proprio profilo. Per ulteriori informazioni, consultare *Come aggiornare il profilo*.
- 15. Per tornare alla home page di PartnerWorld for Software, fare clic su **PartnerWorld for Software Home**.

### *Come accedere al profilo*

Se si è già Software Business Partner Lotus o IBM, si riceverà un codice di abilitazione temporaneo di sedici cifre corrispondente al proprio profilo. Questo numero consente di accedere a tutti i propri profili esistenti. L'opzione Enable Profile consente di attivare un profilo esistente dell'IBM Software Business Partner Program o del Lotus Business Partner Program nel Profile System di PartnerWorld for Software.

Dopo che l'utente ha avuto accesso ai propri profili, il sistema lo associa come amministratore del profilo o dei profili in questione. Se non si è ricevuto un codice di abilitazione temporaneo, contattare il Membership Centre.

Per accedere al proprio profilo o ai propri profili, attenersi alla procedura seguente:

- 1. Selezionare il collegamento che consente di accedere al Profile System di PartnerWorld for Software. Verranno richiesti l'IBM Registration ID e la password. Immettere l'IBM Registration ID e la password e fare clic su **OK** per continuare. Viene visualizzata la home page del Profile Management System.
- 2. Se l'utente è già attualmente un Business Partner ma non ha accesso al proprio profilo o ai propri profili, verrà richiesto di immettere il codice di accesso temporaneo a sedici cifre della propria sede per il profilo di iscrizione IBM o Lotus. Immettere il codice di accesso temporaneo e fare clic su **Continue**.
- 3. La pagina successiva fornisce un elenco dei profili esistenti per la sede in questione. La frase **Just Enabled** viene visualizzata per indicare che il profilo in questione è stato attivato. Selezionare uno dei profili per accedere al Profile Editor. Per ulteriori informazioni, consultare *Come aggiornare il profilo*.

4. Continuare ad attivare ciascun profilo associato alla sede in questione selezionando l'opzione di abilitazione dei profili.

### *Come unire i profili esistenti*

Se l'utente è iscritto a più programmi (ad esempio, al Lotus Business Partner Program, all'IBM Partner Program - Software o al Tivoli Partner Program), avrà l'opzione di unire i profili selezionando il collegamento **Merge Profiles**. Questa opzione consente di consolidare le informazioni aggiornate del profilo senza modificare l'iscrizione. L'opzione Merge Profiles consente di unire un profilo Software Business Partner IBM e un profilo Business Partner Lotus in un unico profilo nel Profile System di PartnerWorld for Software. Il profilo unificato contiene tutte le informazioni (nome dell'azienda, informazioni di contatto) delle proprie iscrizioni esistenti. Tenere presente che, nel caso che uno dei profili esistenti disponga di informazioni non contenute nell'altro, nessuna delle informazioni andrà persa.

*Nota: l'unione dei profili è opzionale, e non corrisponde all'iscrizione al programma PartnerWorld for Software, fatta eccezione per coloro che non desiderano modificare la propria iscrizione dai programmi esistenti per diventare un Business Partner di PartnerWorld for Software. Ad esempio, un Business Partner potrebbe essere iscritto al Lotus Partner Program esistente anche se è disponibile il profile editor di PartnerWorld for Software. Questo Business Partner può continuare a gestire tale rapporto utilizzando il nuovo profile editor, senza modificare il suo rapporto nell'ambito del programma.*

Per unire i profili esistenti, attenersi alla procedura seguente:

- 1. Dalla home page del Profile Management System, selezionare l'opzione di unire i profili.
- 2. La pagina successiva fornisce un elenco dei profili esistenti che possono essere uniti. Selezionare le priorità delle aziende da unire. Se non vengono trovati profili da unire, verrà visualizzato un messaggio di avvertimento.

*Nota: è possibile unire un solo profilo da ciascun gruppo (ad esempio, non è possibile unire due profili IBM con un profilo Lotus, mentre è possibile unire un profilo Lotus con un profilo IBM e un profilo Tivoli). Tenere presente che la priorità selezionata è estremamente importante, in quanto i profili secondari avranno valori secondari. I valori del secondo profilo verranno aggiunti al primo profilo solo se quest'ultimo non contiene tali valori per i relativi campi.*

- 3. Dopo aver selezionato la priorità delle aziende che devono essere unite, fare clic su **Continue With Merge**. La pagina successiva avvisa che la richiesta è in corso di elaborazione.
- 4. Per visualizzare le informazioni che sono state unificate, selezionare dal navigatore sulla sinistra dello schermo l'opzione di visualizzare le modifiche in sospeso (view pending changes).

### *Come migrare il profilo in un profilo di PartnerWorld for Software*

La funzione di migrazione del Profile Editor consente di migrare un profilo di Business Partner IBM o Lotus in un profilo PartnerWorld for Software.

*Nota: questa sezione non è valida per quei partner che non desiderano ancora cambiare iscrizione (migrare) dal proprio programma attuale a PartnerWorld for Software. Per quei partner che non desiderano cambiare iscrizione dai programmi esistenti per diventare Business Partner di PartnerWorld for Software, la funzione di migrazione del Profile Editor è opzionale. Un Business Partner che sia iscritto a un programma esistente al momento in cui è disponibile il profile editor di PartnerWorld for Software continuerà a gestire il proprio rapporto con il programma senza doverlo modificare, utilizzando il nuovo profile editor.*

Per migrare il proprio profilo esistente in un profilo di PartnerWorld for Software, attenersi alla procedura seguente:

- 1. Per accedere al Profile Editor, selezionare l'opzione di creare o aggiornare un profilo. Per ulteriori informazioni sul Profile Editor, consultare la sezione *Come utilizzare il profilo*.
- 2. Dalla barra di navigazione **Menu**, selezionare il proprio rapporto di Business Partner. La figura seguente mostra un esempio della sezione del Profile Editor che consente di richiedere l'iscrizione a PartnerWorld for Software:

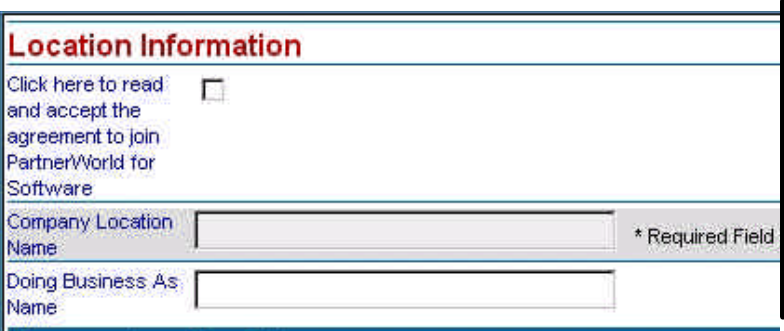

3. Selezionare la casella di controllo per richiedere l'iscrizione a PartnerWorld for Software. Verrà visualizzata una finestra di dialogo di conferma.

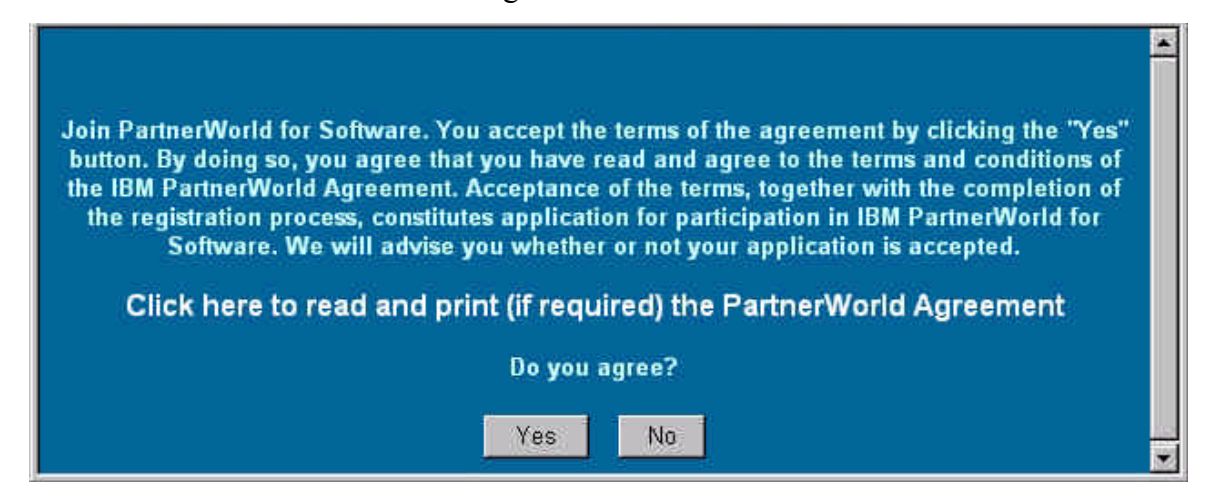

- 4. Per leggere i termini e le condizioni del contratto di PartnerWorld, selezionare il relativo collegamento (Clic here...).
- 5. Se si accettano i termini e le condizioni del contratto e si desidera iscriversi a PartnerWorld for Software, fare clic sul pulsante **Yes** per chiudere la finestra di dialogo di conferma. Una volta che il contratto è stato accettato, verrà aggiunto il collegamento **PartnerWorld for Software Information** alla barra di navigazione Menu.
- 6. Dalla barra di navigazione Menu, selezionare il collegamento **Initiative** per definire ulteriori dettagli del rapporto.
- 7. Se si desidera partecipare a un'iniziativa (ad esempio Lotus, Lotus Authorized Education Centers, Service Providers for e-business, IBM Firm Certification for e-business o Sales Assistance Program), selezionare la casella di spunta per richiedere l'iscrizione a tale iniziativa. *Nota: è necessario iscriversi a PartnerWorld for Software prima di potersi iscrivere a queste iniziative.*

Dalla sezione Initiatives, effettuare le operazioni seguenti:

a. Selezionare **Apply to Lotus** per iscriversi alla Lotus Initiative. La partecipazione alla Lotus Initiative richiede di compilare i campi della relativa sezione, insieme ai campi obbligatori di PartnerWorld for Software situati altrove nel profilo. Se si desidera sfruttare i vantaggi incrementali Lotus al livello Advanced e Premier di PartnerWorld for Software, è necessario soddisfare i criteri di selezione della Lotus Initiative. Sono disponibili informazioni complete sulla Lotus Initiative all'indirizzo www.ibm.com/partnerworld/software => Membership Centre => Lotus Initiative.

Milioni di clienti Lotus in tutto il mondo si affidano alle capacità esclusive delle applicazioni Lotus Notes e Domino per soddisfare esigenze avanzate in termini di messaggistica, accesso alle informazioni e collaborazione. Potete unirvi alle decine di migliaia di Business Partner Lotus che colgono i vantaggi derivanti dall'esperienza in tecnologie Lotus. Attraverso la Lotus initiative, Lotus offre ai Business Partner un patrimonio di risorse che si aggiungono ai vantaggi integrati Lotus e IBM disponibili attraverso PartnerWorld for Software, per aiutarli a raggiungere i propri obiettivi. Per avere diritto a questi vantaggi aggiuntivi, i requisiti necessari, basati sul proprio livello di iscrizione in PartnerWorld for Software, sono quelli seguenti:

- ü La partecipazione alla Lotus initiative al livello Member nell'ambito di PartnerWorld for Software richiedere la compilazione dei campi sottostanti, insieme ai campi obbligatori di PartnerWorld for Software situati altrove in questo modulo di profilo.
- ü La partecipazione alla Lotus initiative a livello Advanced nell'ambito del PartnerWorld for Software richiede un Certified Lotus Professional presso la propria sede. Il Candidate ID del Lotus Professional deve essere incluso nel proprio profilo PartnerWorld for Software. Il campo del Candidate ID si trova nella sezione Employee Information.

ü La partecipazione alla Lotus initiative al livello Premier nell'ambito di PartnerWorld for Software richiede un Certified Lotus Professional, una certificazione di e-business nel settore delle vendite, tre riferimenti di clienti Lotus e degli obiettivi di vendita/influenza Lotus per ogni sede. I Candidate ID per i Certified Lotus Professional e la certificazione di e-business nelle vendite, insieme ai riferimenti dei clienti Lotus e ai rapporti su vendite/influenze devono essere inclusi in questo profilo. Il campo del Candidate ID si trova nella sezione Employee Information, e i campi relativi ai riferimenti di clienti e a vendite/influenze si trovano nella sezione Level Criteria.

*Nota: è possibile ottenere consigli relativi ai requisiti su vendite/influenze per il livello Premier di PartnerWorld for Software dal proprio team di supporto nazionale.*

- b. Selezionare **Apply to the Lotus Authorized Education Centers (LAEC)** per iscriversi alla Lotus Authorized Education Centers Initiative. La partecipazione all'iniziativa Lotus Authorized Education Centers (LAEC) richiede di completare i campi nella relativa sezione, insieme ai campi richiesti di PartnerWorld for Software situati altrove nel profilo. Sono disponibili ulteriori informazioni relative all'iniziativa LAEC all'indirizzo www.ibm.com/software => Membership Centre => Cross-PartnerWorld Initiatives.
- c. Selezionare **Apply to the Service Providers for e-business** per iscriversi alla Service Providers for e-business Initiative. Il livello Member di PartnerWorld for Software per Service Providers for e-business richiede un Commercially Available Service via Net. Il livello Advanced di PartnerWorld for Software per Service Providers for e-business richiede 1 certificazione o qualificazione per l'IBM e-business Mark e un riferimento di un cliente con 1 elemento IBM (consultare la sezione 6 della Track Guide).
- d. Selezionare **Apply to the IBM Firm Certification for e-business** per iscriversi alla IBM Firm Certification for e-business Initiative. Viene visualizzata una finestra di dialogo di conferma:

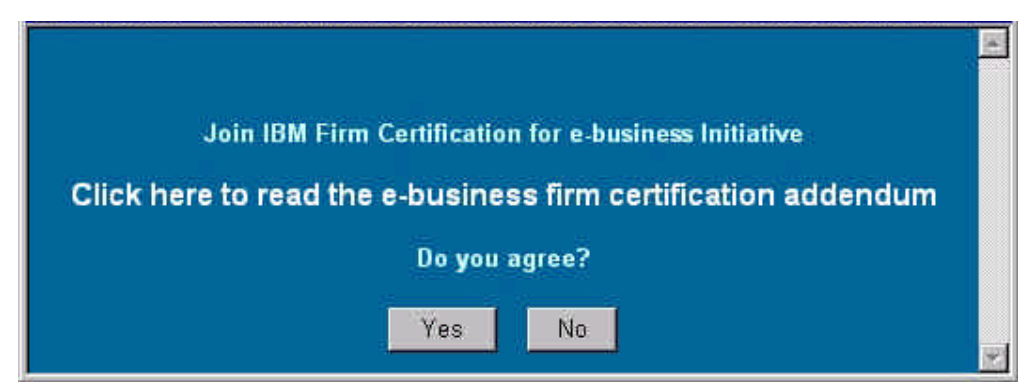

Per leggere il supplemento, selezionare il collegamento **Click here to read the e-business firm certification**. Dopo aver letto e accettato i termini del supplemento, selezionare Yes per chiudere la finestra di dialogo di conferma.

- e. Selezionare **Apply to the Sales Assistance Program** per iscriversi alla Sales Assistance Program Initiative.
- 8. Dopo aver accettato un'iniziativa, selezionare il collegamento corrispondente dalla barra di navigazione Menu per immettere le informazioni.
- 9. Prima di inviare il profilo, immettere le informazioni per tutti i campi richiesti. Per ulteriori informazioni, consultare *Come aggiornare tipi diversi di formati dati*.
- 10. Una volta che sono state immesse le informazioni in tutti i campi obbligatori, fare clic sul pulsante **Submit**. La richiesta verrà quindi esaminata dal Membership Centre.
- 11. Per controllare lo Stato della propria domanda di iscrizione, dal navigatore sul lato sinistro dello schermo selezionare l'opzione di visualizzare le modifiche in sospeso (*nota: non si vedrà apparire un elenco relativo a questa richiesta finché quest'ultima non sia pervenuta al sistema per l'elaborazione.* Il tempo di elaborazione per la richiesta sarà di circa quattro ore).

### *Come utilizzare l'opzione Enterprise*

L'opzione Enterprise consente di raccogliere i criteri di qualificazione per il livello Premier per sedi multiple designate anche al di fuori dei confini nazionali (EMEA, NA, LA o AP). Effettuando la richiesta di creare un profilo Enterprise, questa opzione consente di mettere assieme i vantaggi guadagnati tra le varie sedi designate nell'ambito dell'area geografica selezionata.

*Nota: l'amministratore della multinazionale e l'amministratore di ciascuna sede dovranno concordare quali profili faranno parte della multinazionale.*

Prima di accedere a questa opzione, occorre disporre di un IBM Reg user ID (consultare la sezione *Come registrarsi per ottenere un ID e una Password*) e aver richiamato i propri profili esistenti (consultare la sezione *Come attivare il profilo*).

#### **Richiesta di iscrizione per creare una Enterprise**

Per creare un profilo Enterprise, attenersi alla procedura seguente:

- 1. Dalla home page del Profile Management System, selezionare l'opzione di creare un nuovo profilo.
- 2. La pagina successiva chiede se si preferisce effettuare le modifiche in linea o fuori linea (online o offline). Selezionare **Online** per mantenere la connessione al browser mentre si effettua la richiesta di creare una Enterprise.

*Nota: è anche possibile scaricare il profilo per utilizzarlo in assenza di collegamento. Per ulteriori informazioni, consultare la sezione Come scaricare il profilo per lavorare fuori linea.*

3. Fare clic su **Apply to create an Enterprise**. Se si è selezionata l'opzione **Online**, viene visualizzata la pagina del Profile Editor. La figura seguente è un esempio dell'Enterprise

#### Profile Editor:

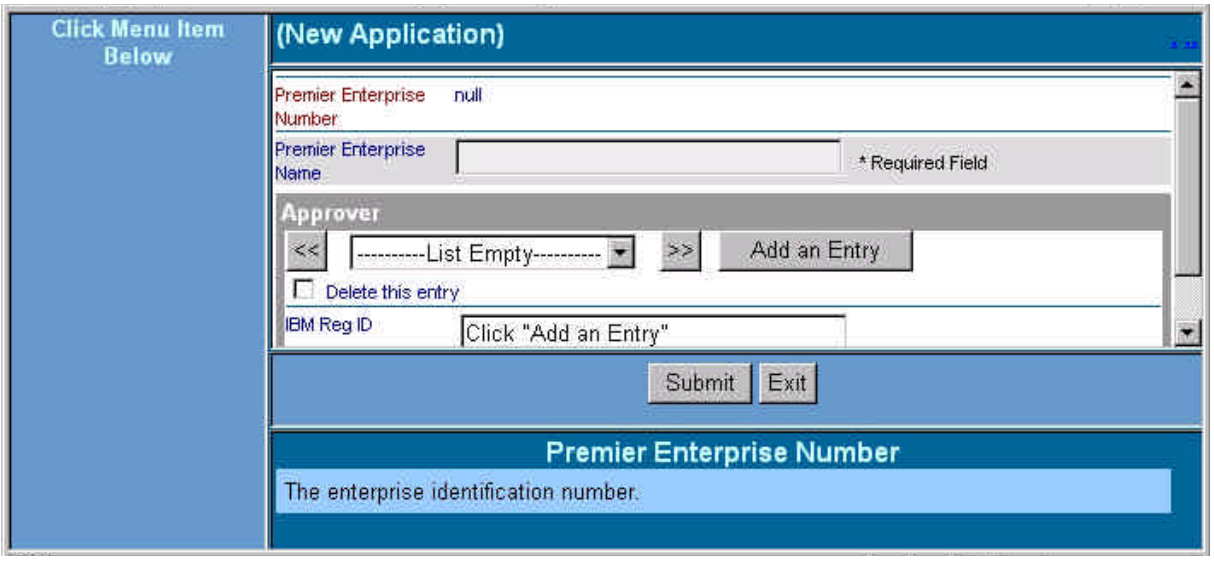

- 4. Nel campo **Premier Enterprise Name**, immettere il nome del profilo Enterprise. Continuare a immettere informazioni per ciascun campo. Per una descrizione dei campi, fare riferimento all'Help Pane. Per ulteriori informazioni sul Profile Editor, consultare la sezione *Come utilizzare il Profile Editor*.
- 5. Dopo aver concluso l'immissione delle informazioni, fare clic su **Submit** per richiedere la creazione di una Enterprise.
- 6. Viene visualizzata una schermata di conferma. Tale schermata fornisce un numero di conferma relativo alla propria richiesta. Annotarsi il numero qualora venga richiesto in futuro. Per chiudere la schermata di conferma, fare clic sul pulsante **Close This Window**.
- 7. Per controllare lo stato della richiesta, dal navigatore sul lato sinistro dello schermo selezionare l'opzione di visualizzare lo stato della richiesta o delle richieste di modifica effettuate (*nota:* il tempo di elaborazione della richiesta sarà di circa quattro ore)

### **Aggiornamento del profilo della sede con l'identificativo Enterprise**

Una volta che il profilo Enterprise è stato approvato, attenersi alla procedura seguente per aggiornare il profilo della sede con l'identificativo Enterprise:

- 1. Dalla pagina del Profile Management System, selezionare l'opzione di aggiornare il profilo.
- 2. Selezionare il profilo Enterprise. È stato assegnato un Premier Enterprise Number al profilo Enterprise approvato dell'utente. Questo numero identificativo del profilo approvato verrà utilizzato per identificare i profili che faranno parte di questa Enterprise.
- 3. Copiare o annotarsi il Premier Enterprise Number, quindi chiudere l'Enterprise Profile Editor.
- 4. Dalla home page del Profile Management System, selezionare l'opzione di aggiornare il profilo.
- 5. Selezionare un profilo.
- 6. Dalla pagina del Profile Editor, selezionare il collegamento **PartnerWorld for Software**. La figura seguente è un esempio della sezione PartnerWorld for Software del Profile Editor:

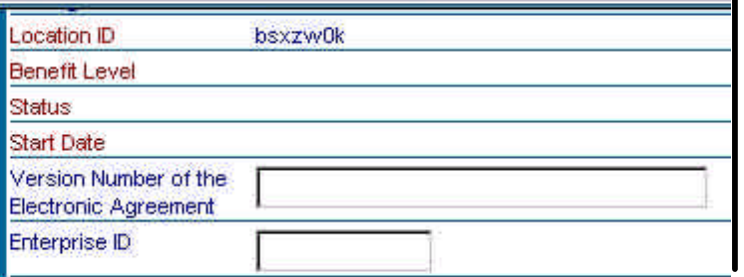

- 7. Nel campo **Enterprise ID**, immettere le informazioni sul Premier Enterprise Number copiate dall'Enterprise Profile Editor.
- 8. Fare clic su **Submit**.
- 9. Viene visualizzata una schermata di conferma. Tale schermata fornisce un numero di conferma relativo alla propria richiesta. Annotarsi il numero qualora venga richiesto in futuro. Per chiudere la schermata di conferma, fare clic sul pulsante **Close This Window**.
- 10. Per controllare lo stato della richiesta, dal navigatore sul lato sinistro dello schermo selezionare l'opzione di visualizzare le modifiche in sospeso (*nota: il tempo di elaborazione della richiesta sarà di circa quattro ore*)
- 11. Ripetere i passi da 1 a 10 per includere altre sedi che faranno parte della enterprise.

#### **Accettazione delle sedi nel profilo Enterprise**

Per accettare le sedi nel profilo dell'azienda, attenersi alla procedura seguente:

- 1. Una volta che la richiesta è stata accettata per tutte le sedi, selezionare l'opzione di aggiornare il profilo.
- 2. Selezionare il profilo Enterprise.
- 3. Dalla pagina dell'Enterprise Profile Editor, selezionare la casella che consente di approvare i partecipanti dell'Enterprise. La figura seguente è un esempio di questa sezione dell'Enterprise Profile Editor:

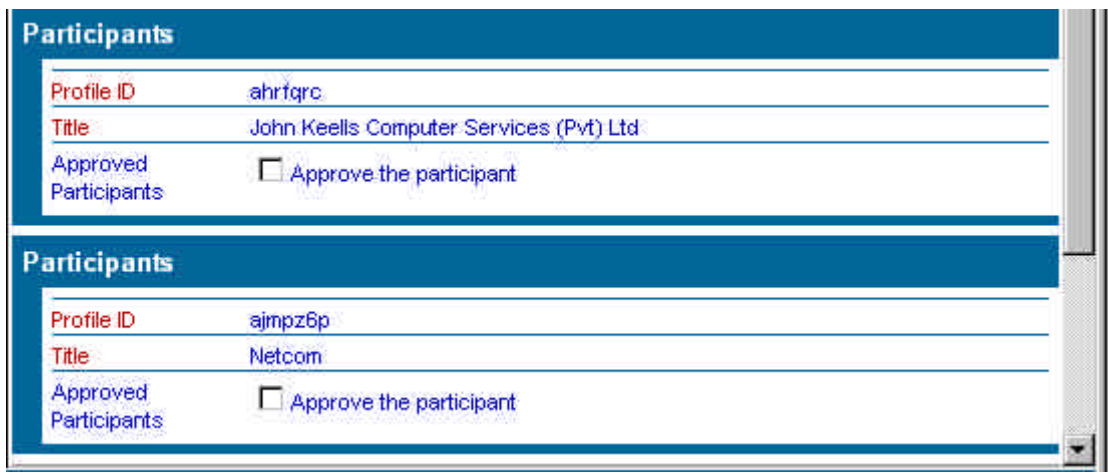

- 4. Una volta che sono stati approvati tutti i partecipanti della Enterprise, fare clic sul pulsante **Submit**.
- 5. Viene visualizzata una schermata di conferma. Tale schermata fornisce un numero di conferma relativo alla richiesta. Annotarsi il numero qualora venga richiesto in futuro. Per chiudere la schermata di conferma, fare clic sul pulsante **Close This Window**.
- 6. Per controllare lo stato della richiesta, dal navigatore sul lato sinistro dello schermo selezionare l'opzione di visualizzare lo stato della richiesta o delle richieste di modifica (*nota:*  il tempo di elaborazione della richiesta sarà di circa quattro ore). A questo un punto il sistema stabilirà se l'utente soddisfa i requisiti per essere un Premier Business Partner.

#### *Come aggiungere una nuova sede*

- 1. Dalla home page del Profile Management System, selezionare l'opzione di creare un profilo.
- 2. La pagina successiva richiede se si preferisce effettuare le proprie modifiche in linea o fuori linea (online o offline). Selezionare **Online** per mantenere la connessione al browser mentre si crea un nuovo profilo.

*Nota: è anche possibile scaricare il profilo per utilizzarlo in assenza di collegamento. Per ulteriori informazioni, consultare la sezione Come scaricare il profilo per lavorare fuori linea.*

- 3. Selezionare uno dei collegamenti seguenti:
	- w Il collegamento **Basic Application** consente di iscriversi a PartnerWorld for Software, e di immettere le informazioni sulla propria sede (ad esempio, l'indirizzo della sede aziendale) e sull'amministratore del profilo.
- Selezionare il collegamento **Application to PartnerWorld for Software and All Initiatives** per accedere all'applicazione completa.
- 4. Se si è selezionata l'opzione **Online**, viene visualizzata la pagina del Profile Editor. Continuare a immettere informazioni per ciascun campo. Per una descrizione dei campi, fare riferimento all'Help Pane. Per ulteriori informazioni sul Profile Editor, consultare la sezione *Come utilizzare il Profile Editor*.
- 5. Quando si è finto di immettere le informazioni sul profilo, fare clic sul pulsante **Submit** per inviare il nuovo profilo e salvare le informazioni.
- 6. Viene visualizzata una schermata di conferma. Tale schermata fornisce un numero di conferma relativo alla propria richiesta. Annotarsi il numero qualora venga richiesto in futuro. Per chiudere la schermata di conferma, fare clic sul pulsante **Close This Window**.
- 7. Per controllare lo stato del nuovo profilo, selezionare l'opzione di visualizzare le modifiche in sospeso (view pending changes) dal navigatore sul lato sinistro dello schermo (*nota: il tempo di elaborazione della richiesta sarà di circa quattro ore* ).

### *Come aggiornare il profilo*

- 1. Dalla home page del Profile Management System, selezionare l'opzione di aggiornare i profili.
- 2. La pagina successiva chiede di selezionare in che modo si desidera effettuare le modifiche. Selezionare **Online** per mantenere la connessione browser durante la modifica del profilo.

*Note: è anche possibile scaricare il profilo per utilizzarlo in assenza di collegamento. Per ulteriori informazioni, consultare la sezione Come scaricare il profilo per lavorare fuori linea.*

3. Selezionare il profilo.

*Note: verranno elencati sono i profili richiamati dall'utente. Se l'utente non ha richiamato il suo profilo o i suoi profili esistenti per la sua iscrizione al programma corrente (Lotus Business Partner Program, IBM Partner Program - Software, Tivoli Partner Program), non verrà elencata alcuna selezione.*

- 4. Se è stata selezionata l'opzione **Online**, viene visualizzata la pagina del Profile Editor. Continuare a modificare il profilo. Consultare l'Help Pane per una descrizione dei campi. Per ulteriori informazioni sul Profile Editor, consultare la sezione *Come utilizzare il Profile Editor*.
- 5. Quando si è finito di modificare le informazioni del profilo, fare clic sul pulsante **Submit** per inviare le modifiche e salvare le informazioni.
- 6. Viene visualizzata una schermata di conferma. Questa schermata fornisce un numero di conferma relativo alla richiesta di modifica. Annotarsi il numero qualora venga richiesto in futuro. Per chiudere la schermata di conferma, fare clic sul pulsante **Close This Window**.
- 7. Per controllare lo stato della propria richiesta, selezionare l'opzione di visualizzare le modifiche in sospeso (view pending changes) dal navigatore sul lato sinistro dello schermo (*nota: il tempo di elaborazione della richiesta sarà di circa un'ora*).

### *Come scaricare il profilo per lavorare fuori linea*

- 1. Dalla home page del Profile Management System, selezionare l'opzione di creare un profilo o di aggiornare il proprio profilo.
- 2. La pagina successiva chiede di scegliere se lavorare in linea o fuori linea (online o offline). Selezionare **Offline** per scaricare il profilo sulla stazione di lavoro e utilizzarlo in assenza di collegamento.

*Nota: dopo aver immesso le informazioni del profilo, è possibile caricare in rete il nuovo profilo.*

3. Se è stata selezionata l'opzione **Offline**, viene visualizzata la schermata seguente:

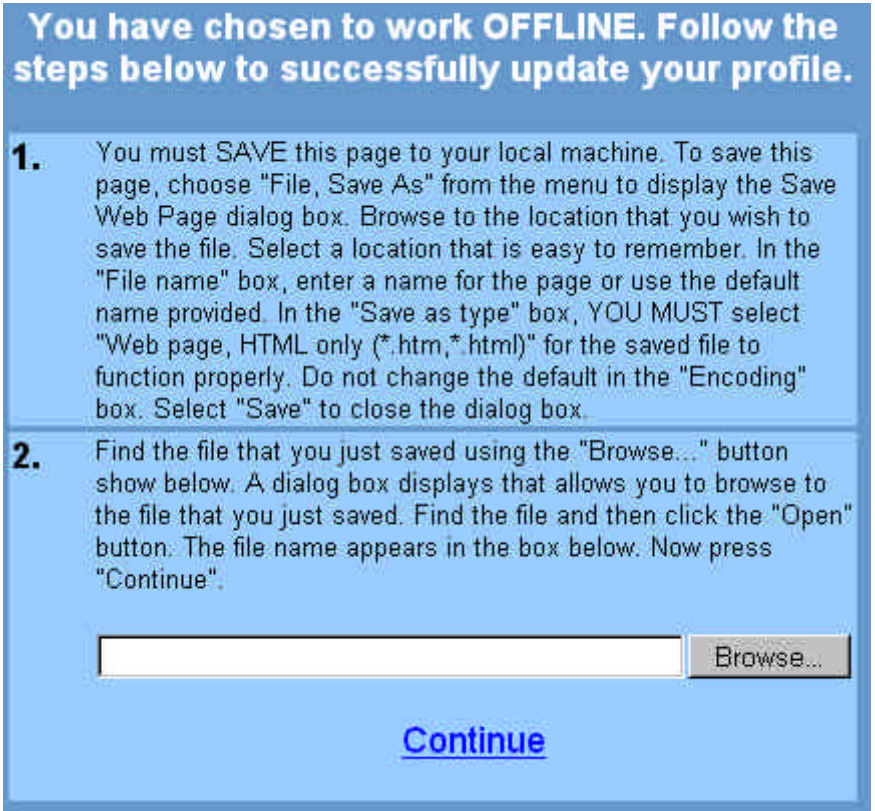

È necessario salvare questa pagina sul proprio computer locale per poter aggiornare il profilo. Per effettuare questa operazione, attenersi alla procedura seguente:

- a. Dal menu File, selezionare l'opzione **Save As**.
- b. Viene visualizzata la finestra di dialogo Save Web Page. Sfogliare le directory sino a individuare la posizione in cui si desidera salvare il file (*nota: selezionare una posizione che sia facile da ricordare*)
- c. Nella casella **File name**, immettere un nome file o accettare il nome predefinito indicato.
- d. Selezionare **Web page, HTML only (\*.htm, \*.html)** come tipo di file (Save as).
- e. Non modificare la selezione predefinita dell'opzione **Encoding**.
- f. Selezionare **Save** per chiudere la finestra di dialogo Save Web Page.
- g. Dopo aver salvato la pagina web, utilizzare il pulsante **Browse** per trovare il file. Viene visualizzata una finestra di dialogo che consente di sfogliare le directory fino a trovare il file appena salvato.
- h. Trovare il file e fare clic sul pulsante **Open**. Il nome del file apparirà nella casella.
- 4. Fare clic sul pulsante **Continue** per accedere a una copia fuori linea del Profile Editor. Viene visualizzata la schermata del Profile Editor.
- 5. Continuare a immettere le informazioni per ciascun campo. Consultare l'Help Pane per una descrizione dei campi. Per ulteriori informazioni sul Profile Editor, consultare la sezione *Come utilizzare il Profile Editor*.
- 6. Per salvare il profilo, fare clic sul relativo pulsante. Viene visualizzata una finestra di dialogo per avvisare che vi sono quattordici giorni di tempo per inviare il profilo *(nota: se il profilo resterà immutato al termine di questo periodo, le modifiche verranno perse. È possibile inviare le modifiche, continuare a modificare il profilo o chiudere il browser*).
- 7. Fare clic su **OK** per chiudere la finestra di dialogo.
- 8. Per inviare il profilo, fare clic sul pulsante **Submit** dal Profile Editor.
- 9. Viene visualizzata la finestra di dialogo Login. Verranno richiesti l'IBM Registration ID e la password. Immettere l'ID e la password e fare clic su **OK** per continuare.
- 10. Viene visualizzata una schermata di conferma. Questa schermata fornisce un numero di conferma relativo alla richiesta. Annotarsi il numero qualora venga richiesto in futuro. Per chiudere la schermata di conferma, fare clic sul pulsante **Close This Window**.
- 11. Per controllare lo stato della propria richiesta, dalla barra del navigatore sul lato sinistro dello schermo selezionare l'opzione di visualizzare le modifiche in sospeso (*nota: non si vedrà*

*apparire un elenco relativo alla richiesta finché quest'ultima non sia pervenuta al sistema, il che potrebbe richiedere alcune ore*).

### *Come utilizzare il Profile Editor*

1. Per accedere al Profile Editor, selezionare l'opzione di creare o aggiornare un profilo. La figura seguente è un esempio della finestra del Profile Editor:

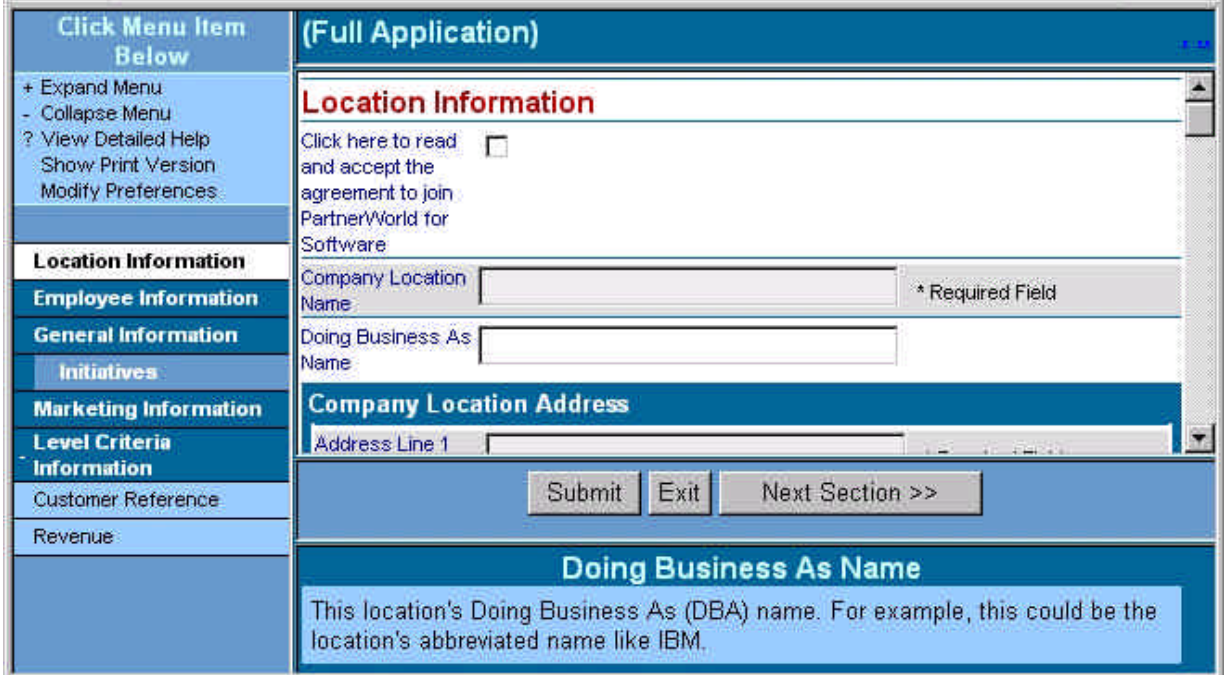

2. Dalla barra di navigazione dei menu, selezionare l'opzione **Expand Menu** o **Collapse Menu** per espandere o comprimere le informazioni. La figura seguente è un esempio della barra di navigazione dei menu:

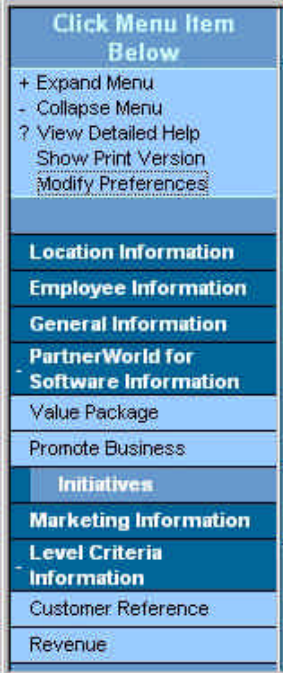

È possibile navigare in uno dei modi seguenti:

- w Dalla barra di navigazione dei menu, selezionare una sezione specifica che si desidera visualizzare, facendo clic su una delle sezioni dell'elenco. Il Profile Editor visualizza il primo campo della sezione.
- w Fare clic sui pulsanti **<< Prev. Section** o **Next Section >>** per accedere a ciascuna sezione del Profile Editor.
- w Premere il tasto di tabulazione per accedere ai campi o utilizzare la barra di scorrimento per visualizzare la sezione desiderata.
- 3. Il collegamento Show Print Version accede alla vista Print Version, che visualizza tutti i campi contenenti dati all'interno del Profile Editor. Per accedere a questa opzione, selezionare il collegamento **Show Print Version** dalla barra di navigazione dei menu. Viene visualizzata la vista Print Version. La figura seguente è un esempio della vista Print Version:

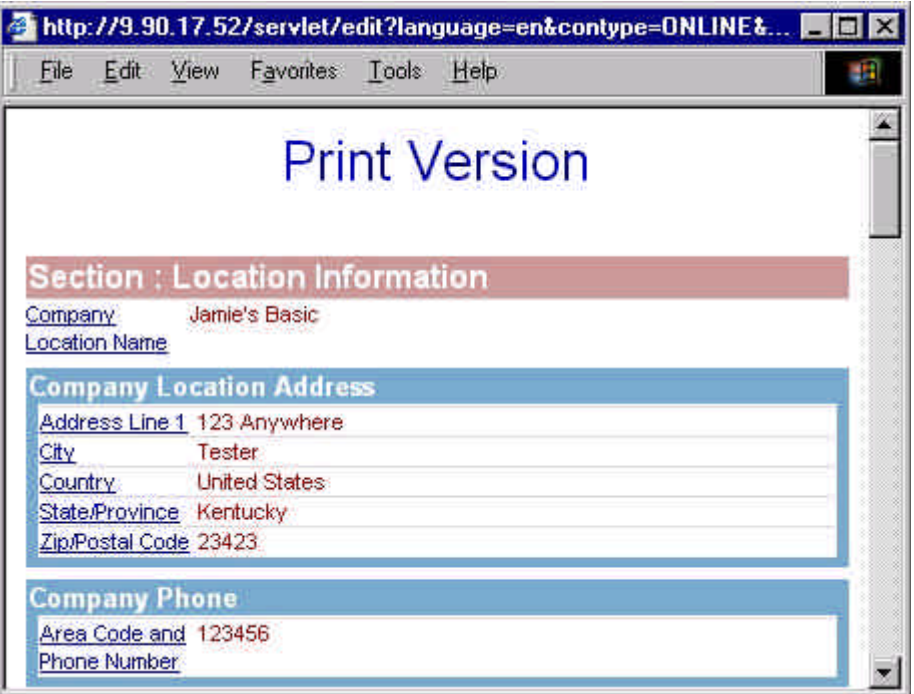

Da questa vista è possibile stampare una copia del profilo. La vista Show Print Version consente anche di modificare i campi facendo clic sul collegamento per accedervi all'interno del Profile Editor.

- { Digitare **Ctrl+P** o selezionare **Print** dal menu File per stampare le informazioni del profilo.
- { Per chiudere questa finestra, fare clic sul pulsante **X** situato sul lato sinistro dello schermo, oppure selezionare **File** > **Close** dalla selezione dei menu
- 4. L'opzione Modify Preferences consente di scegliere il formato della data. Per accedere a questa opzione, selezionare il collegamento **Modify Preferences** dalla barra di navigazione

dei menu. Viene visualizzata la finestra di dialogo Pick a Date Format. La figura seguente è un esempio della finestra di dialogo Modify Preferences:

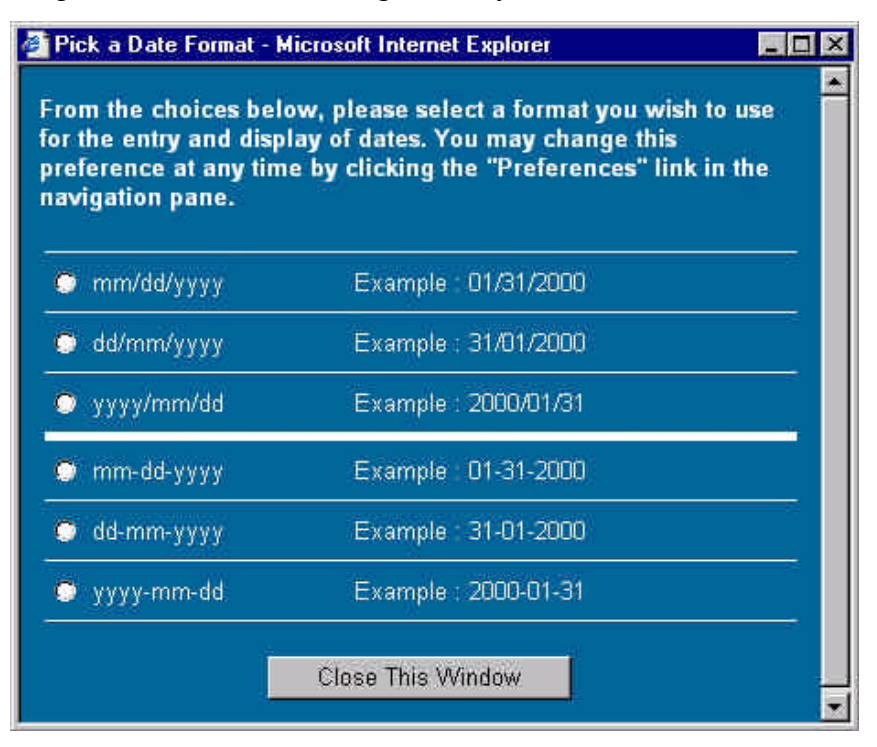

Per chiudere questa finestra di dialogo, fare clic sul pulsante **Close This Window**.

- 5. Continuare a immettere le informazioni per ciascun campo. L'Help Pane fornisce una descrizione dei campi. Per ulteriori informazioni sulla selezione dei campi, consultare la sezione *Come aggiornare tipi diversi di formati dati*.
- 6. Dopo aver finito di immettere le informazioni sul profilo, fare clic sul pulsante **Submit** per inviare il profilo e salvare l'informazione.
- 7. Se l'utente non ha immesso le informazioni obbligatorie in un campo indicato come *Required Field* o se un campo non è stato convalidato, viene visualizzata la schermata del Validation Report che chiede di immettere le informazioni obbligatorie o di correggere le informazioni non convalidate. Per ulteriori informazioni, consultare la sezione *Come aggiornare tipi diversi di formati dati*. Dalla schermata Validation Report, fare clic sul collegamento per accedere al campo in questione all'interno del Profile Editor.
- 8. Dopo aver immesso le informazioni corrette per tutti campi che non erano stati approvati e le informazioni mancanti per tutti i campi obbligatori, selezionare di nuovo il pulsante **Submit** per inviare il profilo e salvare le informazioni. Viene visualizzata una schermata di conferma. La figura seguente è un esempio della schermata di conferma:

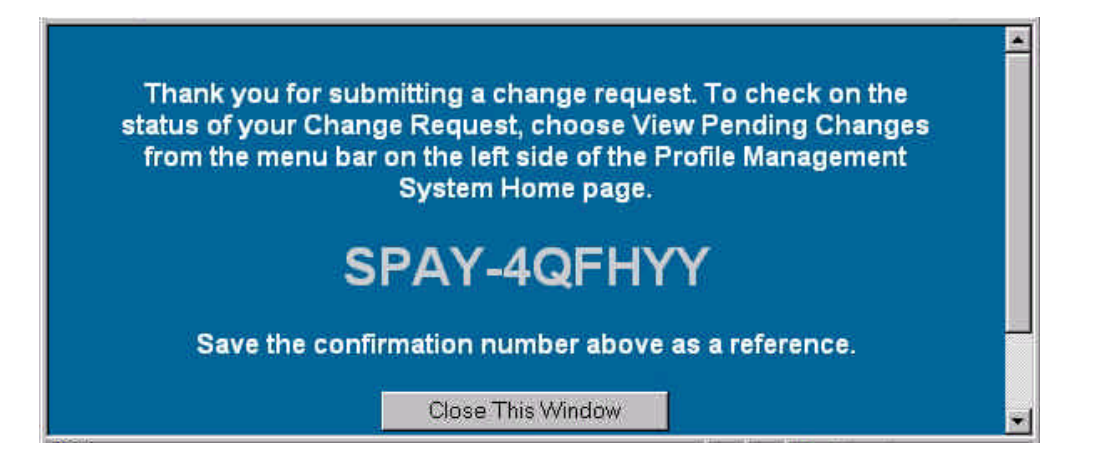

9. Questa schermata fornisce un numero di conferma relativo alla richiesta. Annotarsi il numero qualora venga richiesto in futuro. Per chiudere la schermata di conferma, fare clic sul pulsante **Close This Window**.

10. Per uscire dal Profile Editor senza salvare le informazioni, fare clic sul pulsante **Exit**.

### *Come aggiornare tipi diversi di formati dati*

Il Profile Editor utilizza i seguenti formati dati per la modifica delle informazioni:

- w **Riempimento degli spazi vuoti**: posizionare il cursore nella casella per inserire le informazioni.
- w **Casella di riepilogo a selezione singola**: fare clic sulla freccia giù e selezionare il valore appropriato. La figura seguente è un esempio di casella di riepilogo a selezione singola:

```
Country
           Select One
```
- w **Selezioni multiple**: attenersi alla procedura seguente:
	- 1. Evidenziare i valori appropriati dall'elenco presentato. La figura seguente è un esempio di casella a selezione multipla:

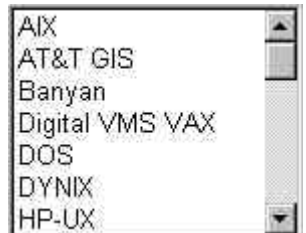

2. Per aggiungere ulteriori selezioni dall'elenco a selezione multipla, tenere premuto il tasto **CTRL** mentre si fa clic su un elemento, oppure, per rimuovere una selezione, fare clic sull'elemento da rimuovere tenendo premuto il tasto **CTRL**. Per selezionare un gruppo di elementi vicini, tenere premuto il tasto **MAIUSC** mentre si seleziona il primo elemento del gruppo, e quindi selezionare l'ultimo elemento del gruppo desiderato.

w **Elenchi multipli in un elenco di selezione con struttura gerarchica ad albero**: questo tipo di elenco di selezione consente di aggiungere elenchi multipli. La figura seguente è un esempio di elenco di selezione con struttura gerarchica ad albero:

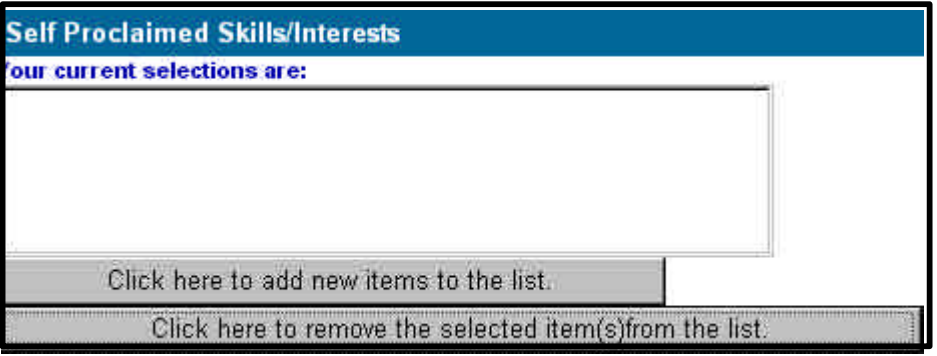

Attenersi alla seguente procedura:

1. Selezionare il pulsante **Click here to add new items to the list** per visualizzare l'elenco di selezione. La figura seguente è un esempio di elenco di selezione con struttura gerarchica ad albero:

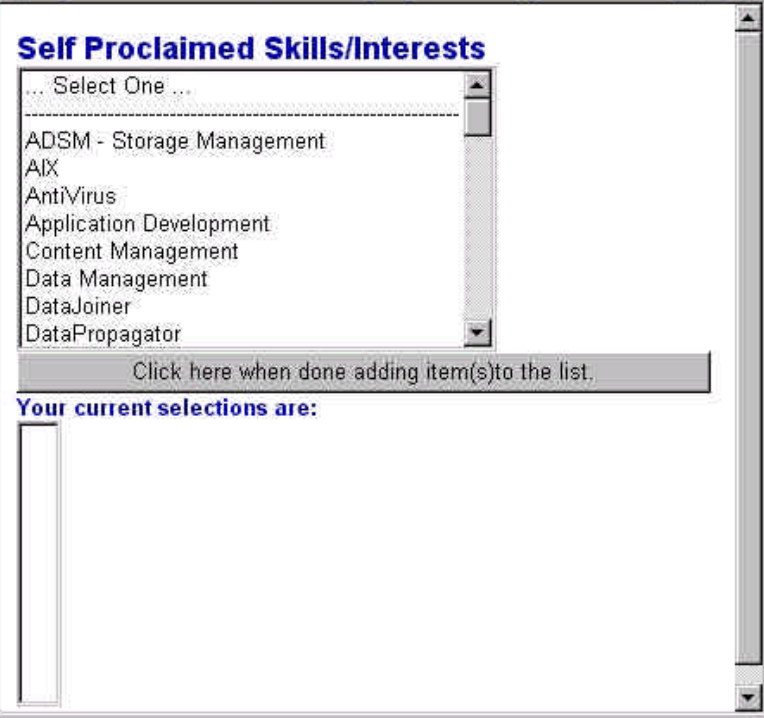

2. Selezionare una voce dell'elenco per visualizzare l'elenco successivo. La figura seguente è un esempio del tipo di elenco che viene visualizzato:

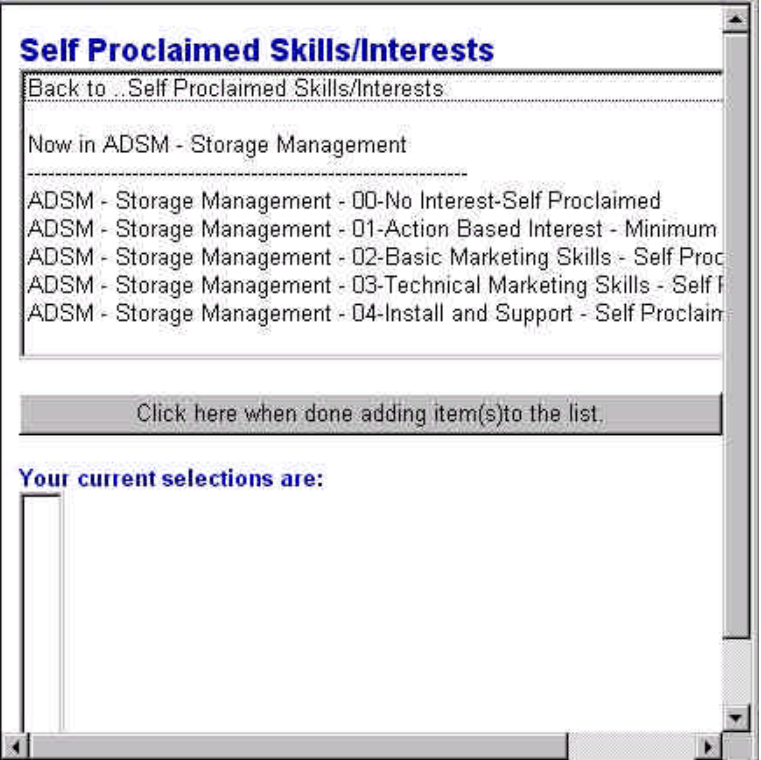

3. Quindi, all'utente viene richiesto di selezionare gli elementi in questa sezione. Selezionare il livello successivo dall'elenco. Ogni volta che si effettua una selezione, l'elemento viene elencato nella casella **Your current selections are**.

*Nota: nelle sezioni che consentono di aggiungere selezioni multiple, Tevere premuto il tasto CTRL mentre si fa clic su un elemento, oppure, per rimuovere una selezione, fare clic sull'elemento da rimuovere mentre si tiene premuto il tasto CTRL. Ciascun elemento selezionato viene aggiunto alla casella delle selezioni correnti*.

- 4. Continuare ad aggiungere elementi all'elenco. Per avere un riferimento della posizione all'interno di un elenco, consultare le informazioni **Now In . . .** . Per tornare indietro a un elenco precedente, selezionare l'opzione **Back to . . .** situata nella parte alta dello schermo.
- 5. Quando si è finito di aggiungere elementi all'elenco, fare clic sul pulsante **Click here when done adding item(s) to the list** per chiudere l'elenco di selezione gerarchico ad albero. Le selezioni effettuate verranno elencate nella casella **Your current selections**

**are**. La figura seguente è un esempio di elenco di selezione corrente:

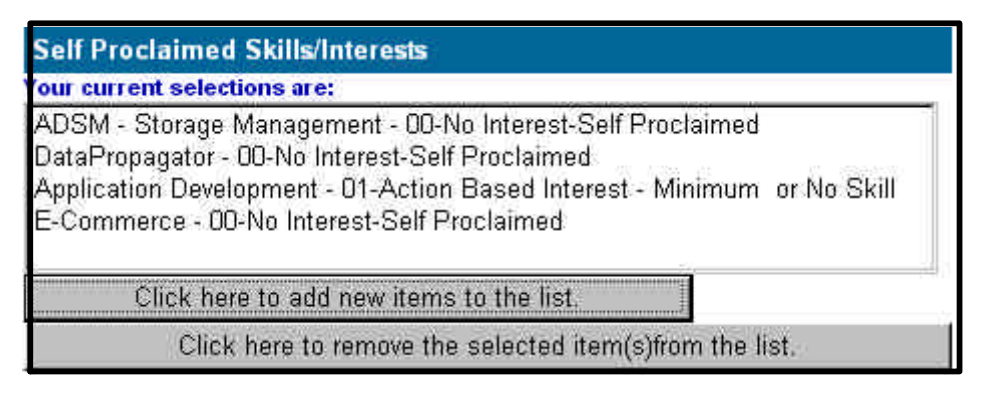

- 6. Per eliminare un elemento dall'elenco di selezione, selezionarlo e fare clic sul pulsante **Click here to remove the selected item(s) from the list**. Per selezionare più elementi, tenere premuto il tasto **CTRL** e fare clic su ciascun elemento che si desidera selezionare, oppure, per rimuovere una selezione, fare clic sull'elemento da rimuovere mentre si tiene premuto il tasto **CTRL**. Per selezionare un gruppo di elementi vicini, tenere premuto il tasto **MAIUSC** mentre si seleziona il primo elemento del gruppo, e quindi selezionare l'ultimo elemento del gruppo desiderato.
- w **Selezioni opzionali**: attenersi alla procedura seguente:
	- 1. Quando la casella opzionale viene selezionata, ciò indica che l'utente desidera immettere informazioni per la sezione in questione del profilo. Se la casella opzionale non è selezionata e si tenta di immettere dati in uno dei campi per la sezione in questione, viene visualizzato un messaggio di errore che chiede di selezionare la casella opzionale.
	- 2. Fare clic su **OK** per continuare, quindi fare clic sulla casella e continuare a immettere le informazioni.
- w Sezione per **aggiungere una nuova voce**: attenersi alla procedura seguente:
	- 1. Per accedere a una voce esistente, fare clic sulla freccia **giù** e selezionarla dall'elenco. È anche possibile fare clic sulle frecce **a sinistra/destra** (**<<** e **>>**) per scorrere l'elenco. Una volta raggiunta la fine dell'elenco, viene visualizzata una finestra di dialogo che comunica che non vi sono ulteriori voci in quella direzione. Fare clic su **OK** per continuare. Le informazioni sulla voce selezionata appariranno nei campi sotto la selezione. La figura seguente è un esempio di sezione con voci multiple:

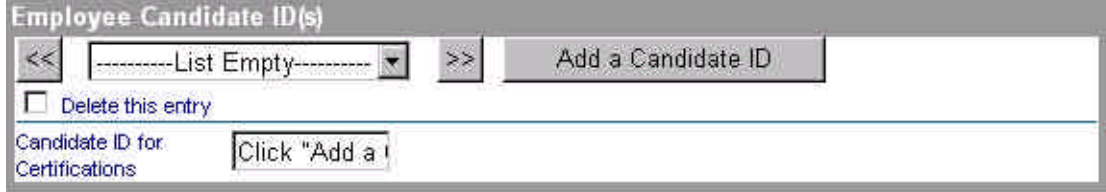

- 2. Fare clic sul pulsante che consente di aggiungere nuove informazioni. Se si tenta di inserire dati in uno dei campi per la sezione in questione prima di selezionare questo pulsante, viene visualizzato un messaggio di errore che chiede di fare clic sul pulsante che consente di aggiungere una nuova voce. Fare clic su **OK** per continuare, quindi selezionare il pulsante di immissione di nuove voci per immettere di nuovo i valori.
- 3. Per eliminare una voce, selezionare la casella di eliminazione delle voci (delete).
- **Campi obbligatori o mancata convalida**: se l'utente non ha immesso le informazioni obbligatorie in un campo indicato come *Required Field* o se un campo non è stato convalidato, viene visualizzata la schermata del Validation Report che chiede di immettere le informazioni obbligatorie o di correggere le informazioni.

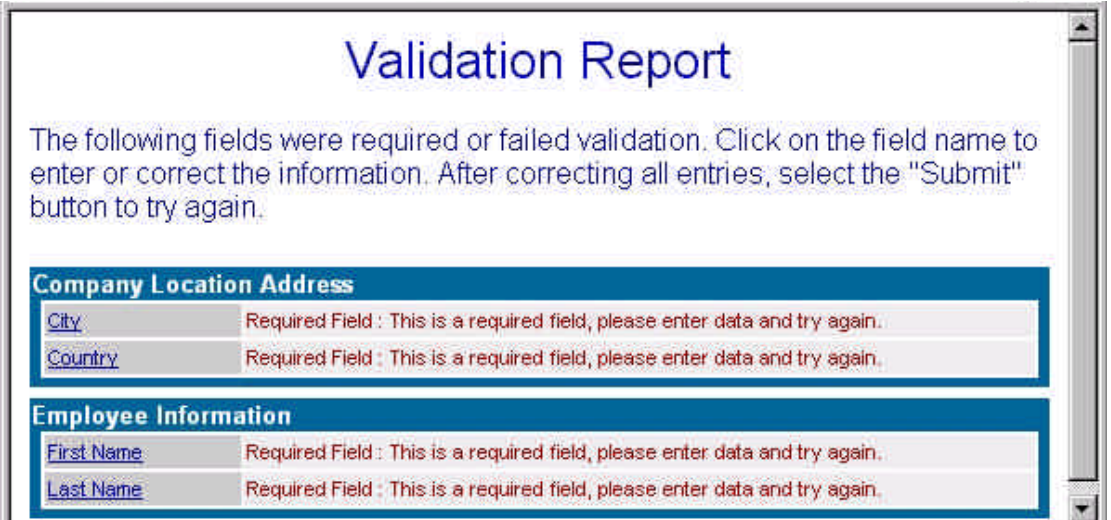

Attenersi alla procedura seguente:

- 1. Dalla schermata Validation Report, fare clic sul collegamento per accedere al campo in questione nel Profile Editor.
- 2. Dopo aver immesso le informazioni corrette per i campi che non sono stati convalidati e le informazioni obbligatorie mancanti nei rispettivi campi, selezionare di nuovo il pulsante **Submit** per inviare il profilo e salvare le informazioni.

## **Visualizzazione delle modifiche in sospeso**

### *Come visualizzare le modifiche in sospeso*

Dalla pagina del Profile Management System, selezionare l'opzione di visualizzare le modifiche in sospeso (view pending changes). La pagina successiva fornisce un elenco della richiesta o delle richieste di modifica inviate negli ultimi trenta giorni. La colonna Status indicherà lo stato della richiesta.

Per riesaminare le modifiche apportate, attenersi alla procedura seguente:

- 1. Selezionare una richiesta di modifica per accedere al Profile Editor e rivedere le modifiche apportate.
- 2. Selezionare il pulsante **Exit** per chiudere il Profile Editor.